# UNITY AGENT WEB HELP GUIDE

### **CONTENTS**

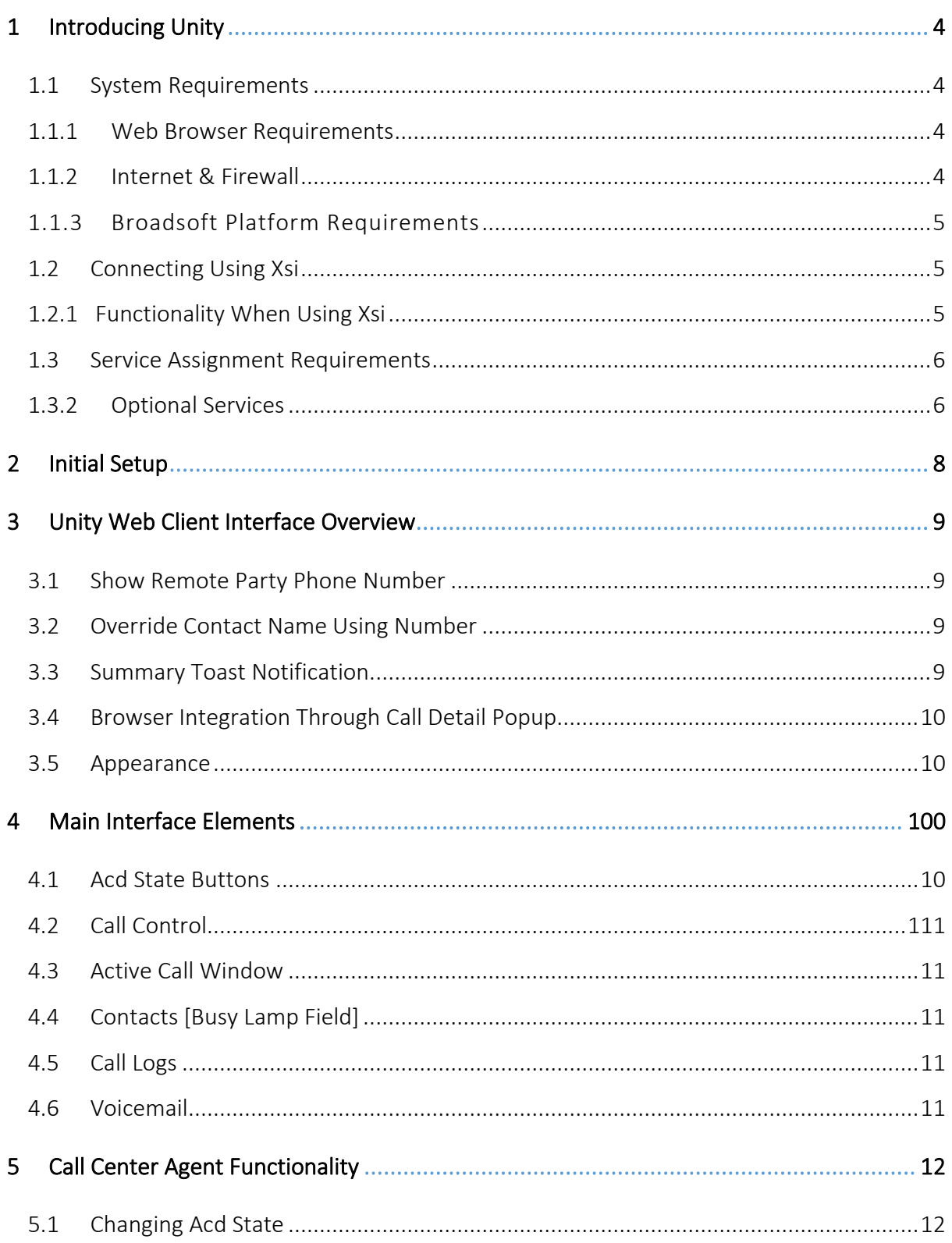

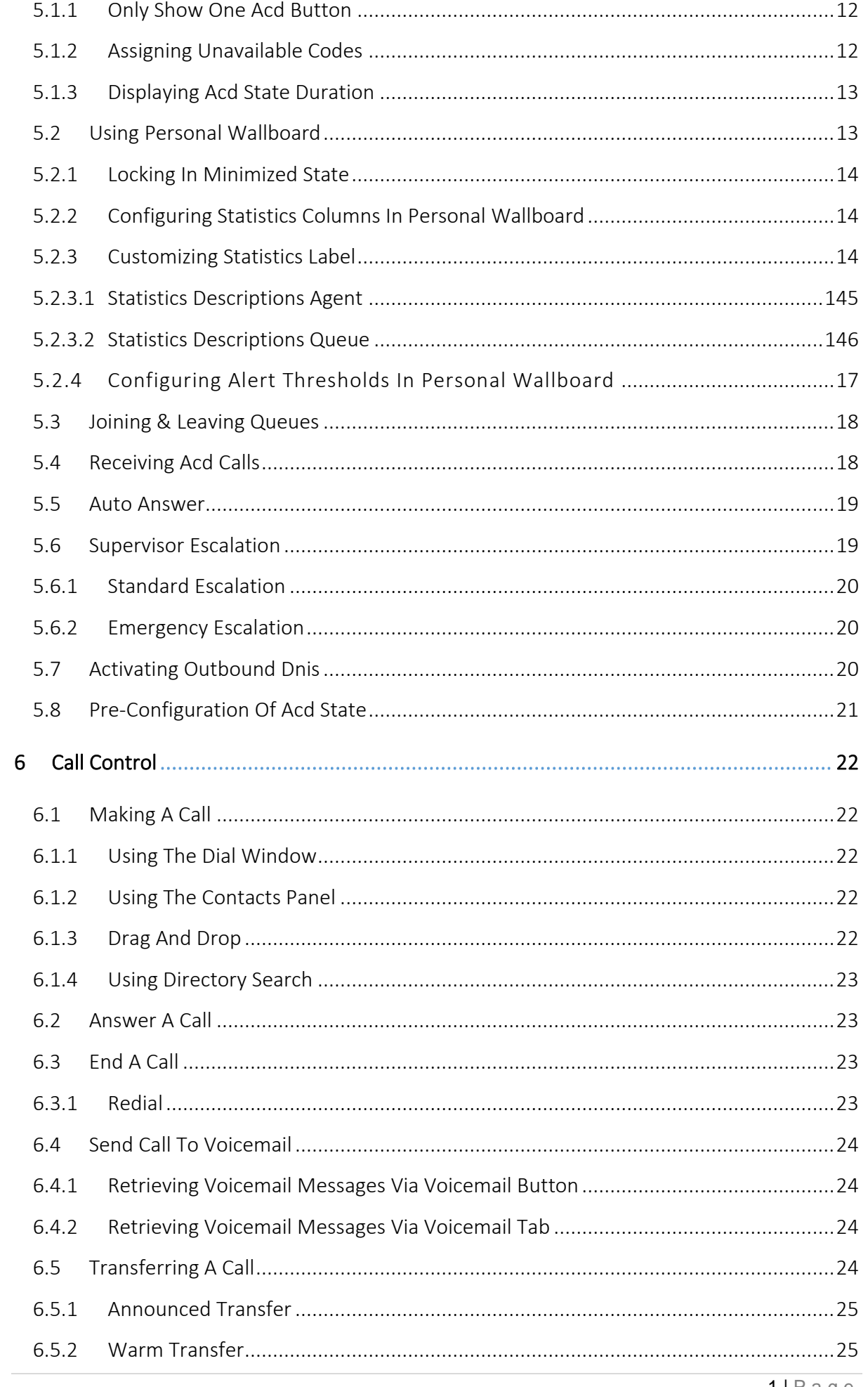

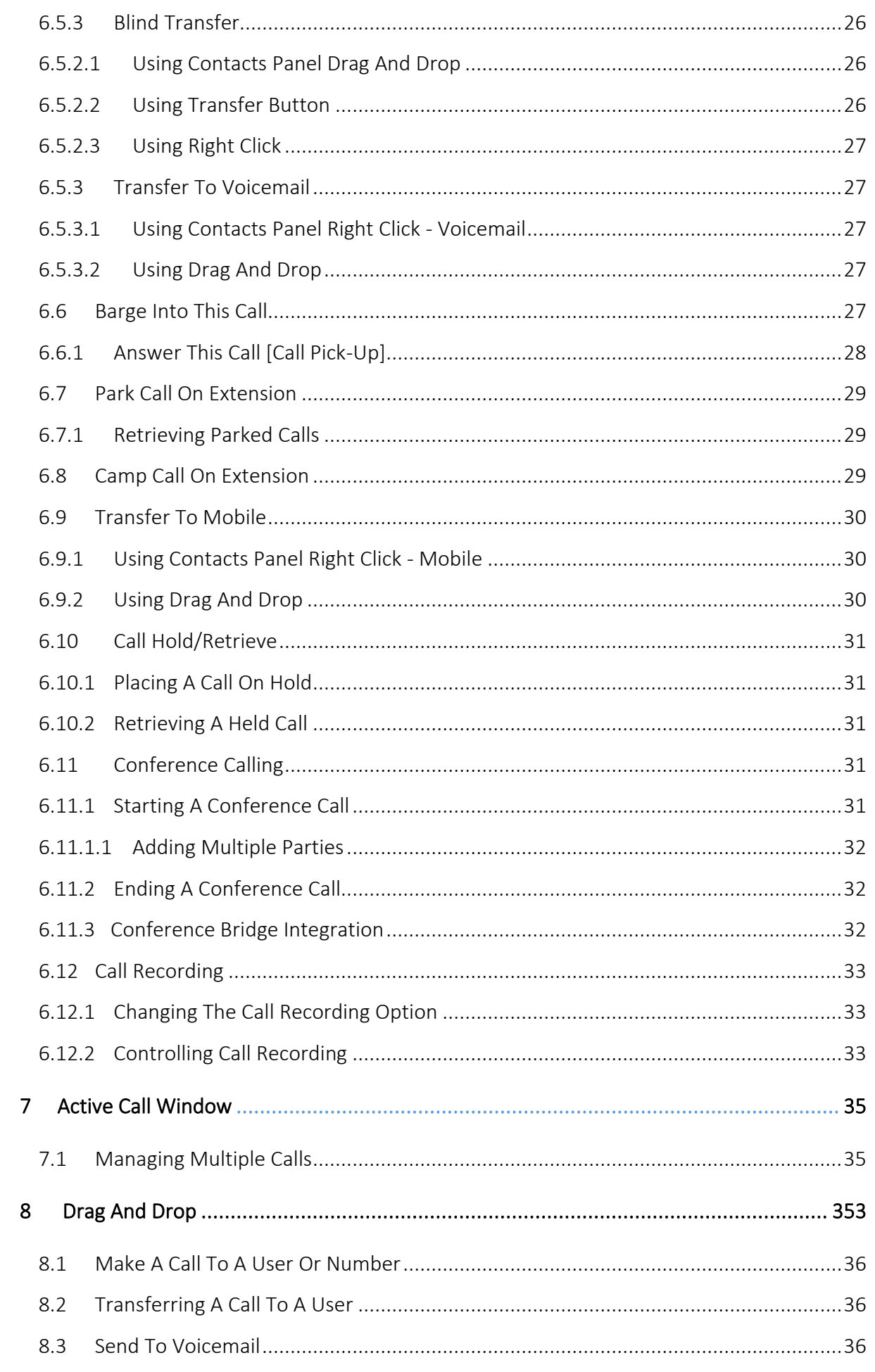

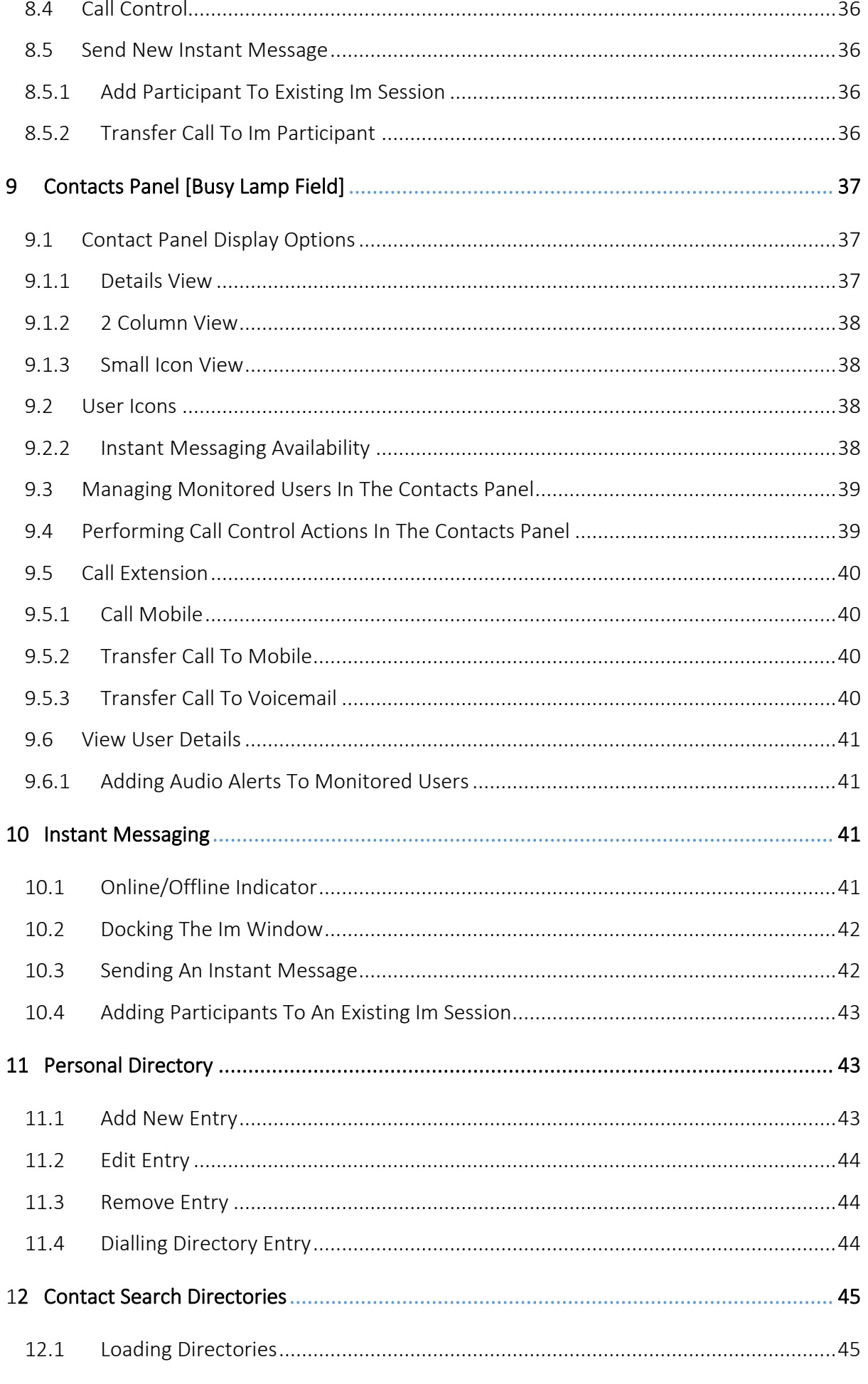

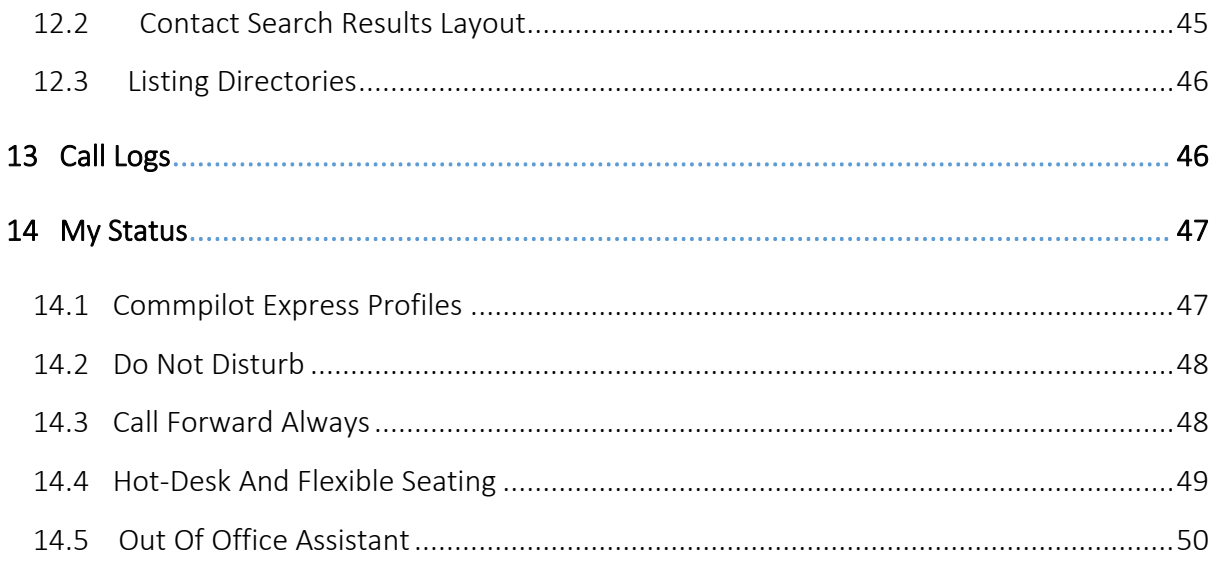

## <span id="page-4-0"></span>1 INTRODUCING UNITY

Unity Agent Web is a web-based application that enhances the Hosted PBX solution to provide call control, directory integration, instant messaging, and service configuration. Featuring an intuitive iconbased interface, Unity provides point and click call control within Google Chrome, Safari for Mac, Microsoft Edge and Internet Explorer. Unity improves workgroup collaboration by bringing users closer to each other and simplifying internal and external communication.

### <span id="page-4-1"></span>1.1 System Requirements

### <span id="page-4-2"></span>1.1.1 Web Browser Requirements

Unity will run on the following browsers:

- a. Google Chrome
- b. Microsoft Edge
- c. Mozilla Firefox
- d. Apple Safari

### <span id="page-4-3"></span>1.1.2 Internet & Firewall

The Unity web clients are hosted in multiple data centers, therefore customer firewalls will not need to be configured – other than to ensure end-users can browse to **https://agent.tdc.dk/** in their browser of choice.

However, any firewalls or Access Control Lists (ACLs) in the system provider core must be configured to allow the below inbound connections:

a. TCP port 2208 to the BroadSoft OCI server

- b. TCP port 8011 (or 8012 if the connection is secured using TLS) to the BroadSoft CTI server
- c. HTTP/HTTPS access to the BroadSoft XSI server

These connections will be established from one of two logical IP addresses, please ensure both IP addresses are allowed.

Primary IP Address: 185.17.172.185 Secondary IP Address: 85.13.237.8

### <span id="page-5-0"></span>1.1.3 BroadSoft Platform Requirements

Unity Agent Web is supported on BroadSoft R21 SP1 and above

### <span id="page-5-1"></span>1.2 Connecting using XSI

The Xtended Service Interface (XSI interface) allows remote applications to integrate with Cisco BroadWorks to perform telephony-related actions and to be notified about telephony events against subscribers hosted in a Cisco BroadWorks-powered network. XSI can be accessed over HTTP/S as well as over CTI interface.

Unity Web Apps are able to integrate with BroadWorks using XSI over HTTP/HTTPS as well as using XSI over CTI.

#### XSI-CTI

Default port: 8011(insecure), 8012(secure)

#### XSI-HTTP/HTTPS

Default port:80(insecure), 443(secure)

#### <span id="page-5-2"></span>1.2.1 Functionality When Using XSI

When connecting Unity Agent Web using XSI the functionality will be the same as when connecting using OCI/CTI apart from the following:

Unity Web Apps use OCI-P to fetch details to populate the Personal Wallboard and the Supervisor list. Therefore, when connecting to Unity Agent Web using XSI the Personal Wallboard won't be displayed and only the Supervisors assigned to that Agent will be displayed in the list.

To join and leave Queues and view the Supervisors when connecting with XSI go to Tool>Queues>QueueName, as shown below.

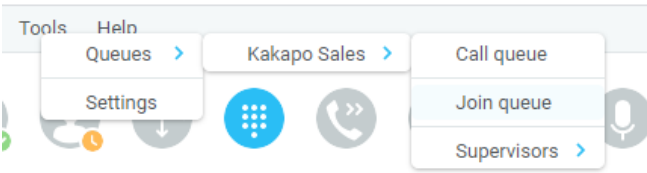

### <span id="page-6-0"></span>1.3 Service Assignment Requirements

The Internal Calling Line Id Delivery and External Calling Line Id Delivery services should both be assigned as these services allow Unity to identify calls to/from other users in the business. If not assigned Unity will function, but the user will be prompted that this functionality will not be available.

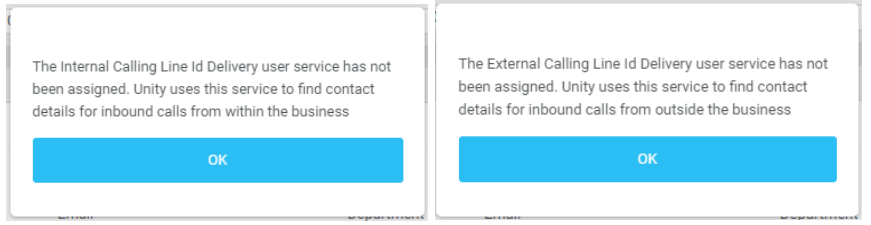

The Call Transfer service is required in order to blind or announce transfer calls to internal and external numbers. Unity will alert the user if this service is not assigned.

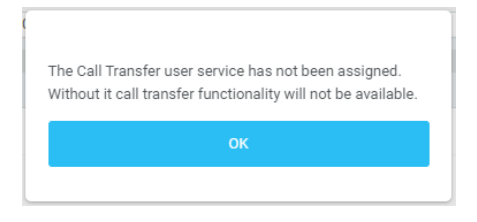

Either the Three-Way Calling or N-Way Calling service must be assigned to provide conferencing functionality, Unity will alert the user if neither service is assigned.

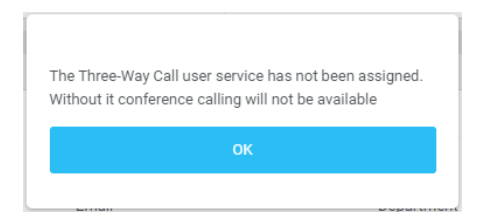

Basic Call Logs must be assigned to the user in order to see dialled, received and missed calls. Unity will alert the user if neither service is assigned.

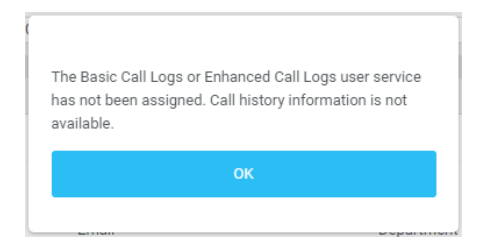

### <span id="page-6-1"></span>1.3.2 Optional Services

Unity allows many user services to be utilized and configured in Tools>Settings. However, these services are not mandatory, so Unity will remove visibility of them if not assigned to the user. The below services are supported:

**Service Description**

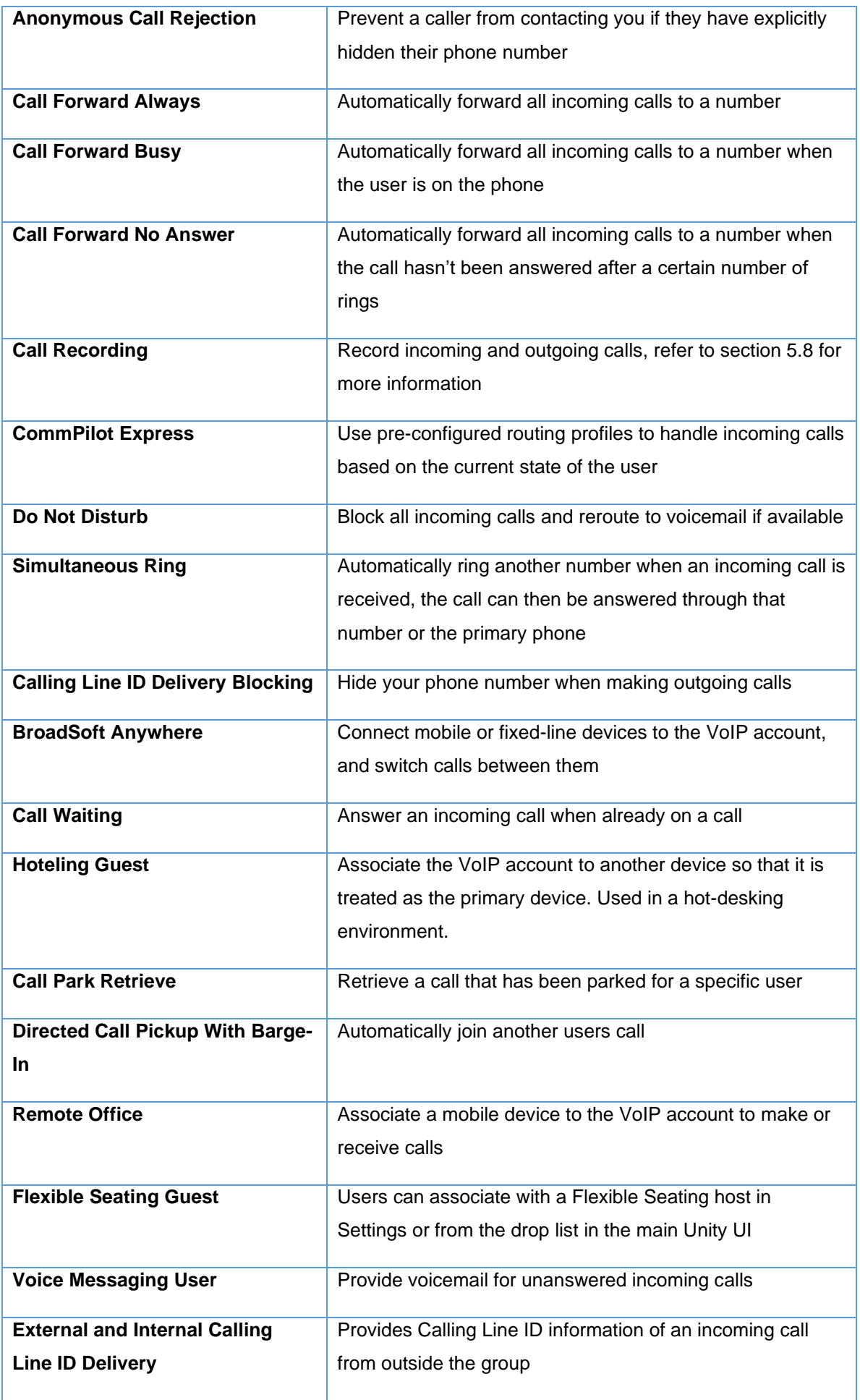

# <span id="page-8-0"></span>2 INITIAL SETUP

Unity requires an initial configuration in order to communicate with your service provider's BroadSoft.

The first-time Unity is started you will be prompted to enter the configuration details, as shown below. Unity can then retain the connection and authentication details for later use.

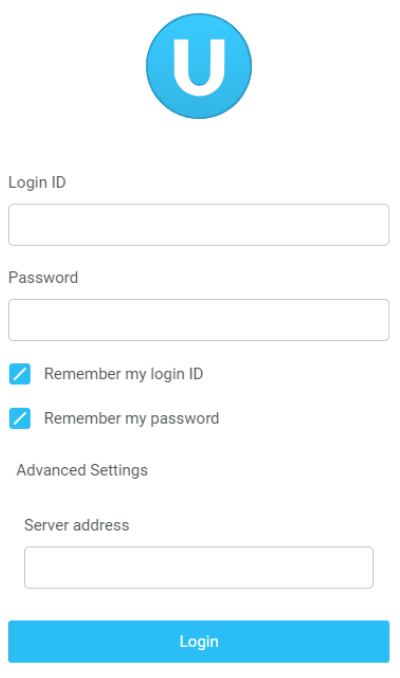

Enter your Login ID and password and the BroadSoft Server Connection as specified by your Service Provider.

Once you have entered your login details click login. Unity will now display a dialogue box "Logging into BroadSoft" as the application opens.

Unity will now display a dialogue box "Logging into BroadSoft" as the application opens.

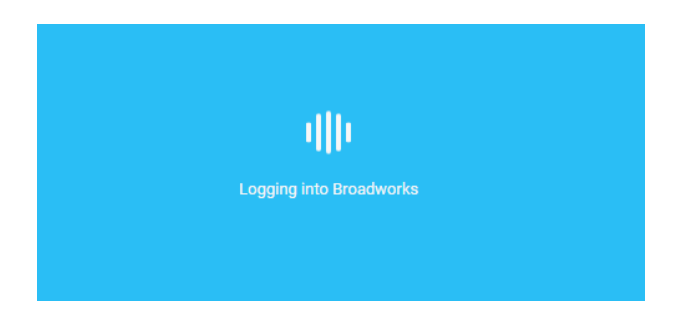

# <span id="page-9-0"></span>3 UNITY WEB CLIENT INTERFACE OVERVIEW

Unity is split into three functional areas; Call Control buttons, Active Call Window and Contacts [Busy Lamp Field] and Instant Messages. The contacts tab can be toggled to display Call Logs and the Voicemail tab.

The Active Call Window will display the status of all current calls for the logged in user, which are controlled using the Call Control buttons. These call control buttons will change based on the status of the call.

The Busy Lamp Field list will automatically populate with 30 random users in your group or enterprise when Unity first starts.

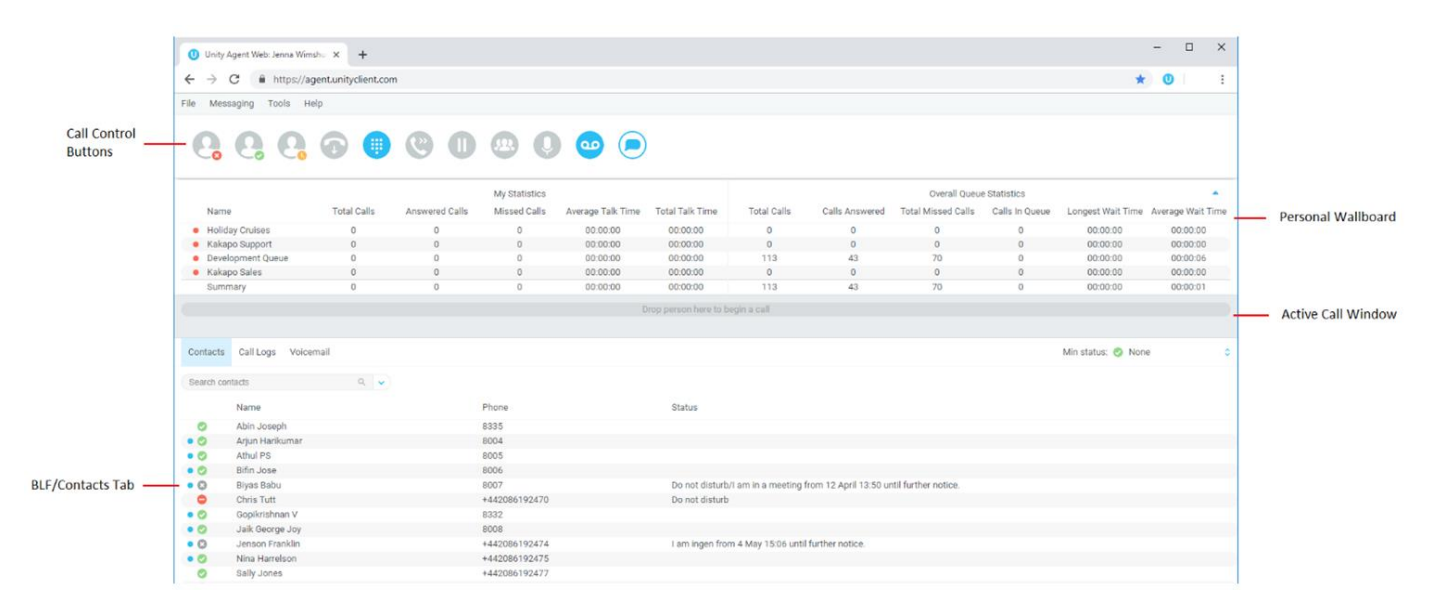

### <span id="page-9-1"></span>3.1 Show Remote Party Phone Number

This setting will configure to show the remote party number [if available], as shown below. This applies to both internal and external parties.

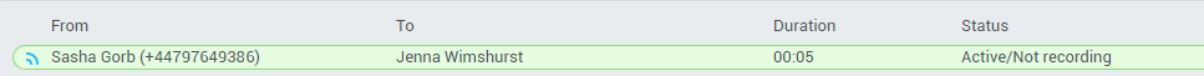

### <span id="page-9-2"></span>3.2 Override Contact Name Using Number

Unity can also perform a contact search based on the remote party number even if the name was provided by the BroadSoft platform, this is especially useful when the name delivered through the PSTN is incorrect, for example in some cases this may always be "WIRELESS CALLER".

### <span id="page-9-3"></span>3.3 Summary Toast Notification

The summary notification is presented for hunt group and DID calls, click the notification to open Unity Agent Web and answer the call.

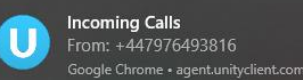

### <span id="page-10-0"></span>3.4 Browser Integration Through Call Detail Popup

Unity can be configured to automatically browse to a URL using the default browser when the user clicks on the Call Detail Popup, this applies to both incoming and outgoing calls. The URL will be preconfigured to use delimiters which are then replaced with values relating to the call.

The URL is specified through Tools>Settings. First the URL that Unity should browse to must be entered, using special values as placeholders which Unity will then replace with the actual values from the call. You can also set Unity to automatically browse to the URL for certain calls regardless of whether the Call Detail Popup was clicked or not.

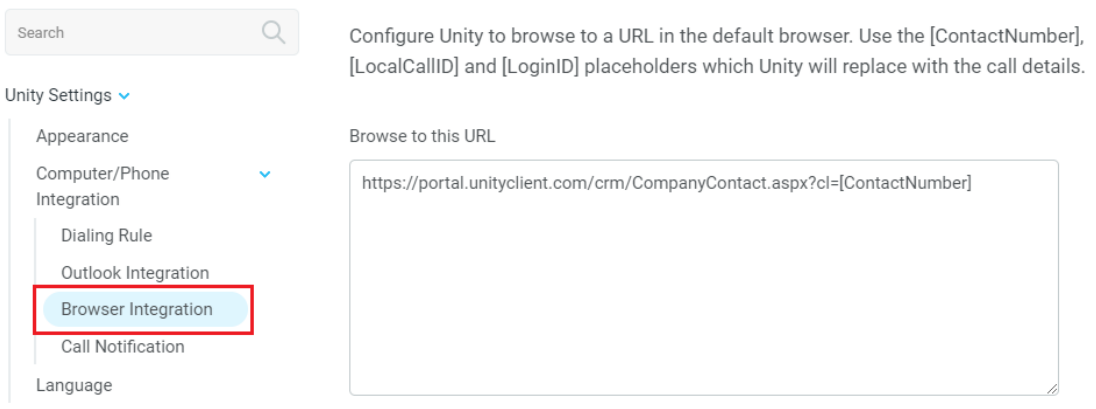

### <span id="page-10-1"></span>3.5 Appearance

**Show missed call count in the call log tab** – When enabled Unity will provide a count of the number of missed calls as below

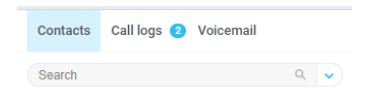

# <span id="page-10-2"></span>4 MAIN INTERFACE ELEMENTS

#### <span id="page-10-3"></span>4.1 ACD State Buttons

ACD State buttons for setting the agent's availability to the call center. When clicking "Unavailable" the user will be presented a list of unavailable codes as configured in BroadWorks.

### <span id="page-11-0"></span>4.2 Call Control

Call Control buttons provide quick access to common telephone handling commands. Only services that are assigned to the user are displayed. For example, if Call Recording and Voicemail are not assigned then the buttons will not be displayed.

### <span id="page-11-1"></span>4.3 Active Call Window

This provides a list of all current calls and their state. For example, Ringing, Active or On Hold. The duration of the call is also displayed. This is from the moment the call was first placed and does not reset when a call is Held or Retrieved. Unity will mirror any call handling made on the user's IP phone. For example, if the call is placed on Hold on the handset, the user will show as being on Hold in the Active Call Window.

### <span id="page-11-2"></span>4.4 Contacts [Busy Lamp Field]

This panel will display up to 30 monitored users, displaying their Do Not Disturb [grey], Available [green], Engaged [red] or Ringing [orange] state as icons.

### <span id="page-11-3"></span>4.5 Call Logs

Toggling the bottom Contacts panel to Call Logs will display Missed Calls, Received Calls and Dialled Calls. Missed Calls will include both direct inward DID calls and Hunt Group calls. 20 numbers can be stored unless the user has Basic Call Logs service assigned. Drag and drop capability means that you can drag the selected call log up to the Active Call Window to make a new call to the remote number.

### <span id="page-11-4"></span>4.6 Voicemail

Clicking into the Voicemail tab will display a list of voice messages with the most recent at the top. Double click an entry to play. Right click to save locally or delete. Drag and drop capability means that you can drag the selected voicemail up to the Active Call Window to call the remote number.

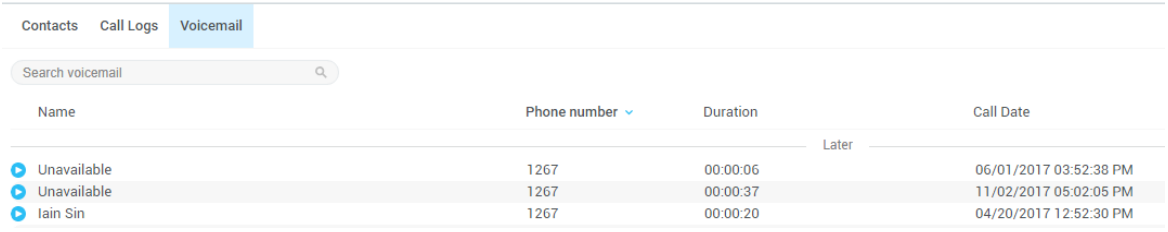

In order for the Voicemail tab to appear, Agent Web must be configured for "Use unified messaging" and "Show visual voicemail tab" in Voicemail settings as below.

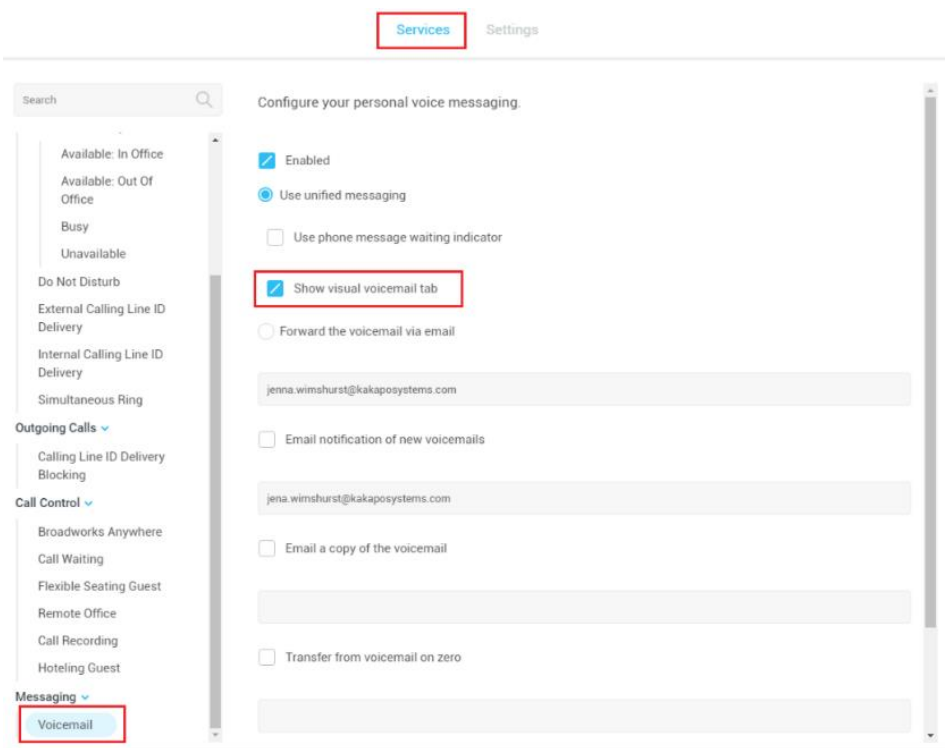

# <span id="page-12-0"></span>5 CALL CENTER AGENT FUNCTIONALITY

### <span id="page-12-1"></span>5.1 Changing ACD State

Clicking Unavailable, Available or Wrap-Up will change your availability for all queues you are a member of. This will not impact receiving inbound direct calls. The currently selected state will have the icon filled in, as Available is in the below example.

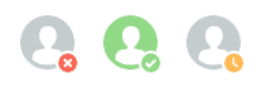

### <span id="page-12-2"></span>5.1.1 Only Show One ACD Button

Unity Agent can optionally be configured in Settings > Incoming Calls > Call Center > Agent > ACD State to only display one ACD button, which will be the currently selected state. Left clicking will provide the other ACD options.

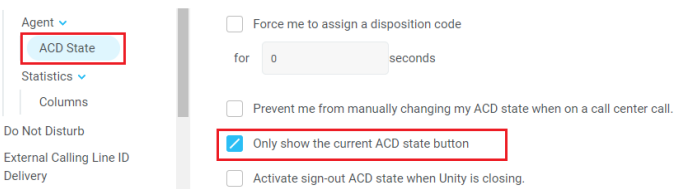

### <span id="page-12-3"></span>5.1.2 Assigning Unavailable Codes

When the agent selects unavailable, any unavailable codes that have been configured in BroadWorks will appear. Unavailable Code assignment with one ACD button:

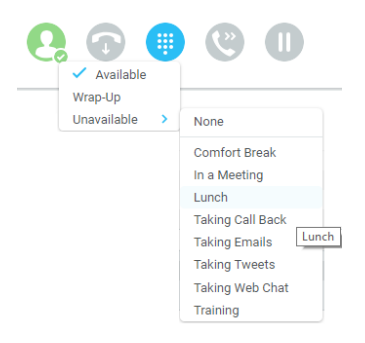

Unavailable Code assignment with three ACD buttons:

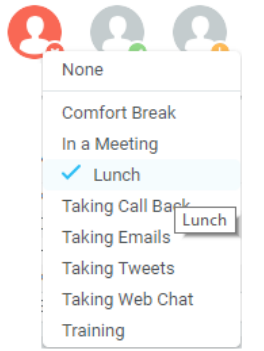

### <span id="page-13-0"></span>5.1.3 Displaying ACD State Duration

The top bar will show the current ACD state as below.

Unity Agent Web: Jenna Wimshur X + U Unity Agent web: Jenna wimshu:  $x +$ <br>  $\leftarrow$   $\rightarrow$   $\leftarrow$   $\bullet$  https://agent Web: Jenna Wimshurst - Available (duration: 00:03)

This can optionally be configured to also display the ACD duration or the time that the ACD state was changed. This is configured in Settings > Agent > ACD State as below.

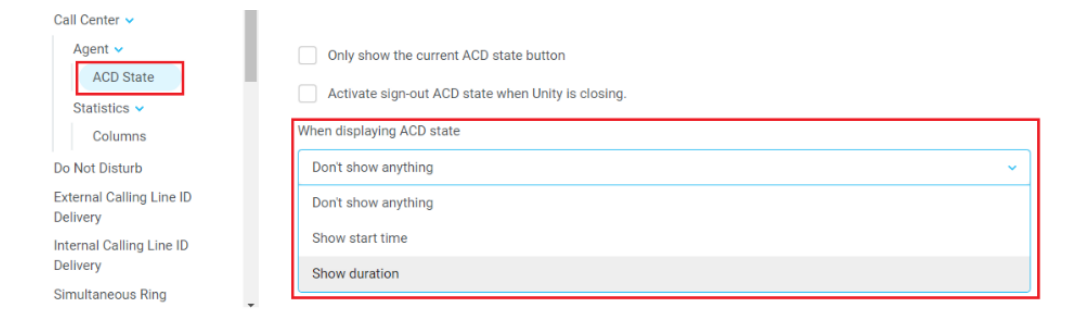

### <span id="page-13-1"></span>5.2 Using Personal Wallboard

The Personal Wallboard will show current performance metrics for the call centers the agent is assigned to. The stats are broken down by "My Statistics" which shows the agent's individual performance and "Overall Queue Statistics" which will show the current conditions across the entire call center[s]. The  $\triangle$  icon at the upper right hand corner of Personal Wallboard toggles between showing all call centers individually [maximized view] or a summary of all call centers combined [minimized view].

#### Maximized View

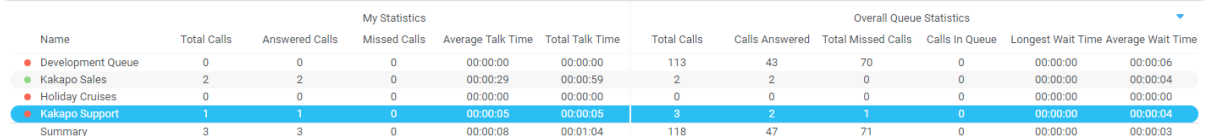

Minimized View

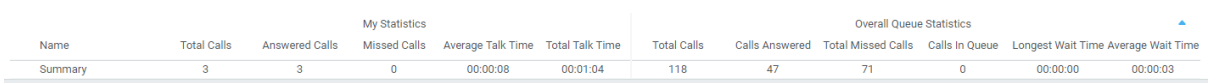

Note: Statistics shown in Personal Wallboard reset every 24 hours at midnight.

### <span id="page-14-0"></span>5.2.1 Locking in Minimized State

To disable the ability to maximise and minismise the Personal Wallboard, activate "Only display summary statistics" in Settings > Call Center > Statistics as below.

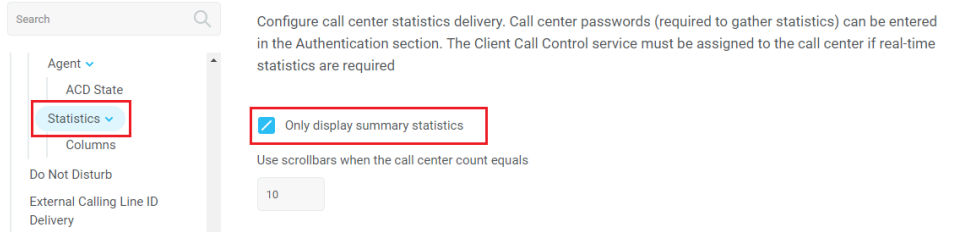

### <span id="page-14-1"></span>5.2.2 Configuring Statistics Columns in Personal Wallboard

The statistics shown in "My Statistics" and "Overall Queue Statistics" panels of the Personal Wallboard are configurable in Settings > Services > Call Center > Statistics > Columnns.

Statistics can be added or removed with the Delete Add buttons and the order they are displayed, from left to right in the Personal Wallboard can be changed with the arrows. Topmost is to the left.

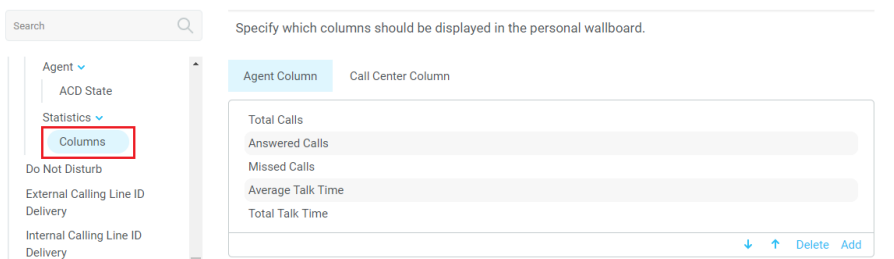

#### <span id="page-14-2"></span>5.2.3 Customizing Statistics Label

Double click any statistic as displayed in the list above. From the below field you are able to customize the statistic label as required.

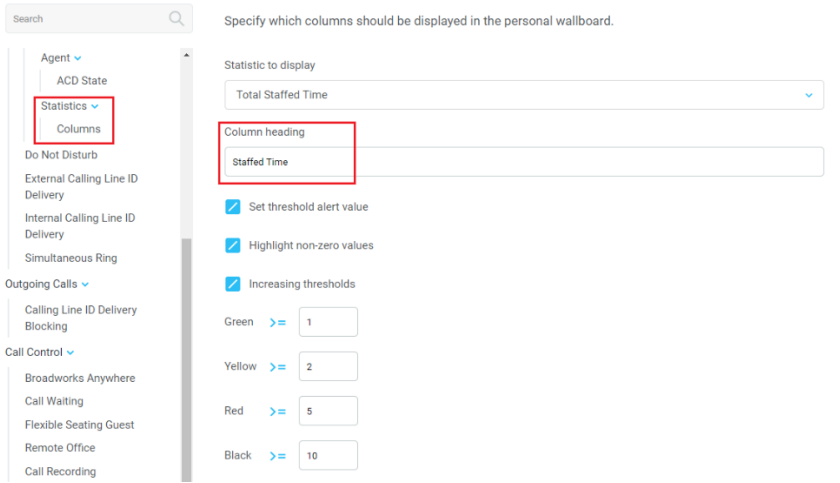

Selecting "Highlight non-zero values" will cause any value over 0 to be displayed in red. This has been activated for the "Answered Calls" statistic below.

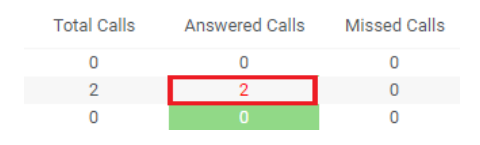

### 5.2.3.1 Statistics Descriptions Agent

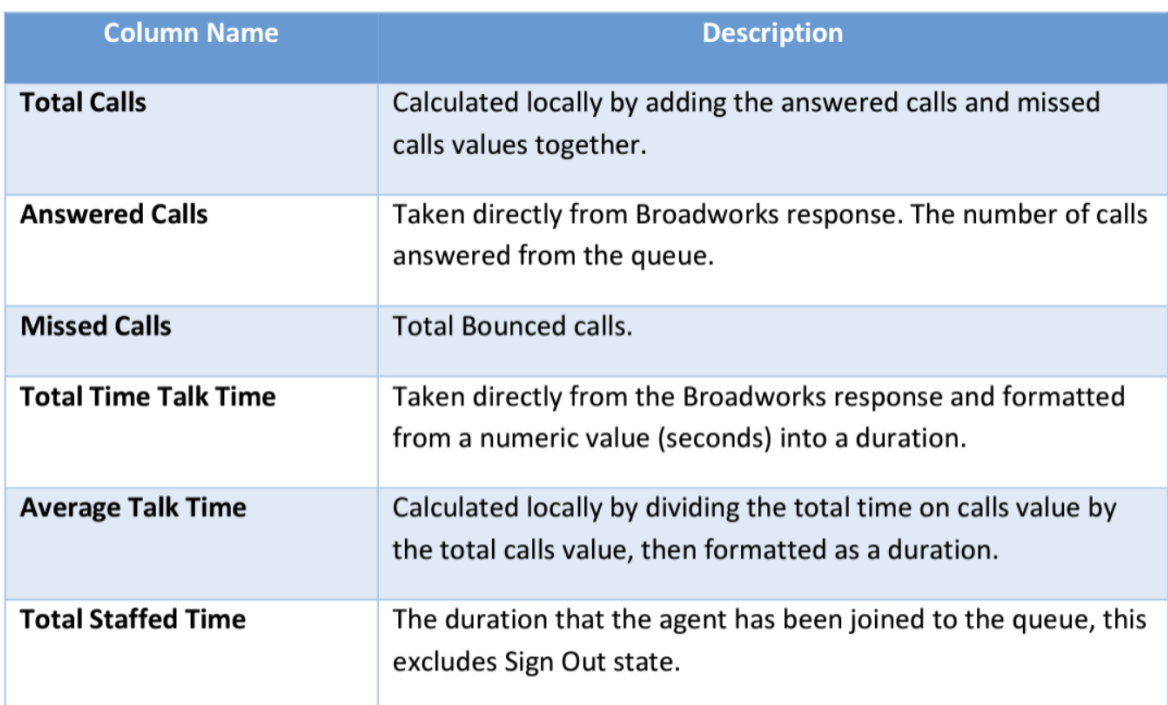

# 5.2.3.2 Statistics Descriptions Queue

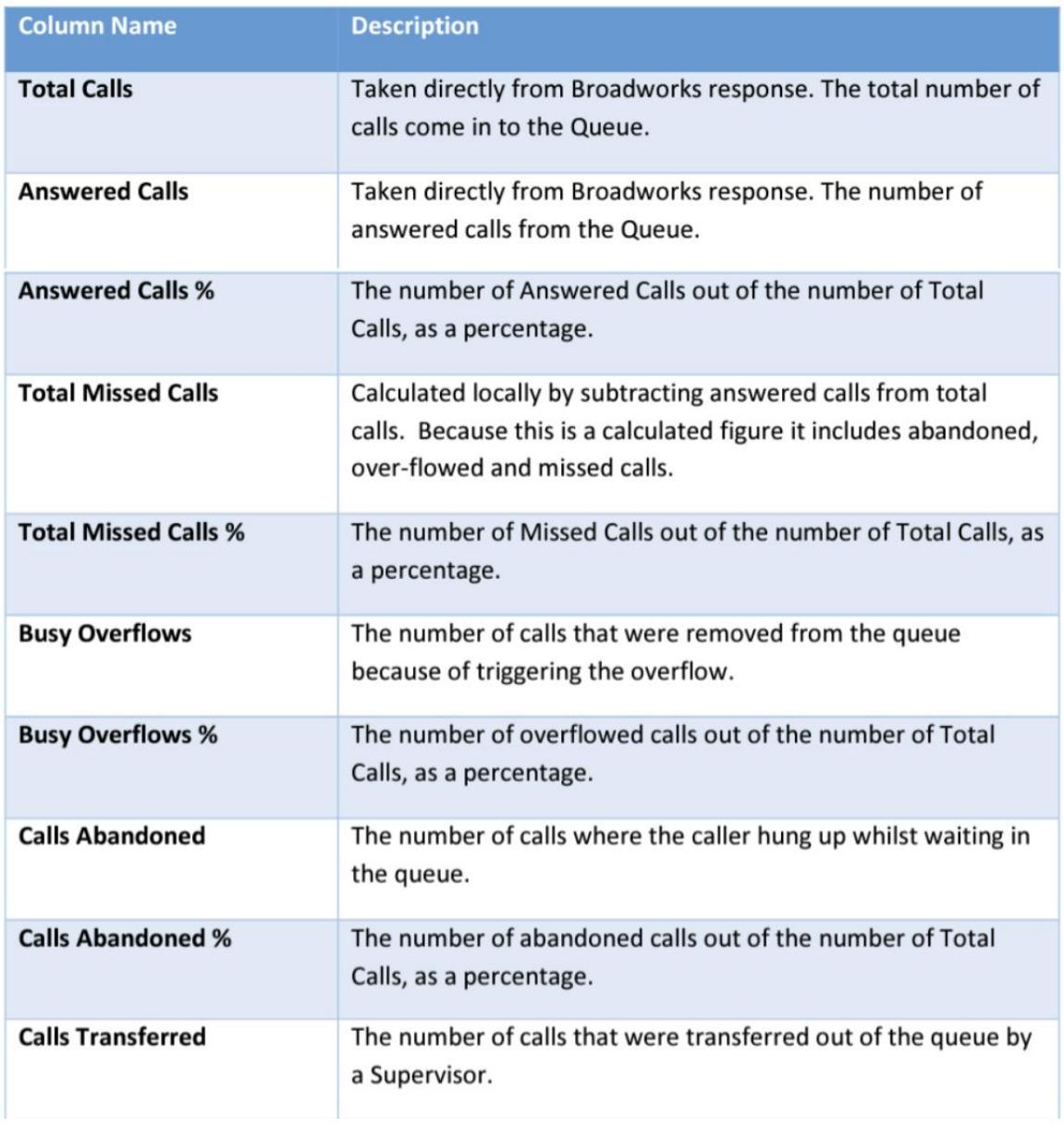

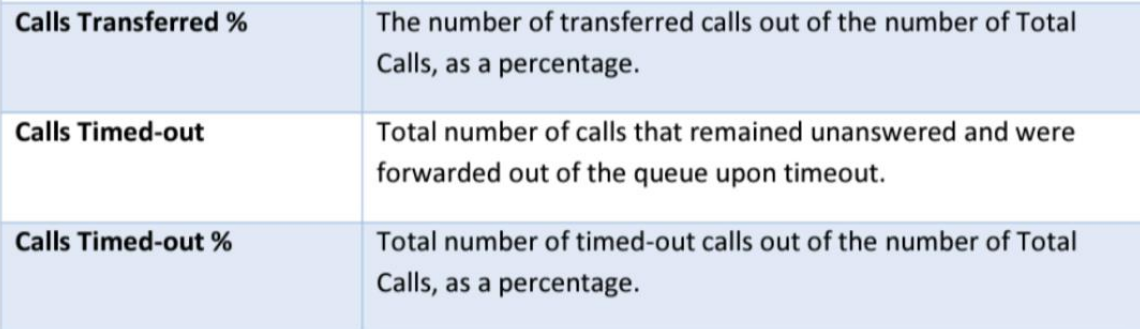

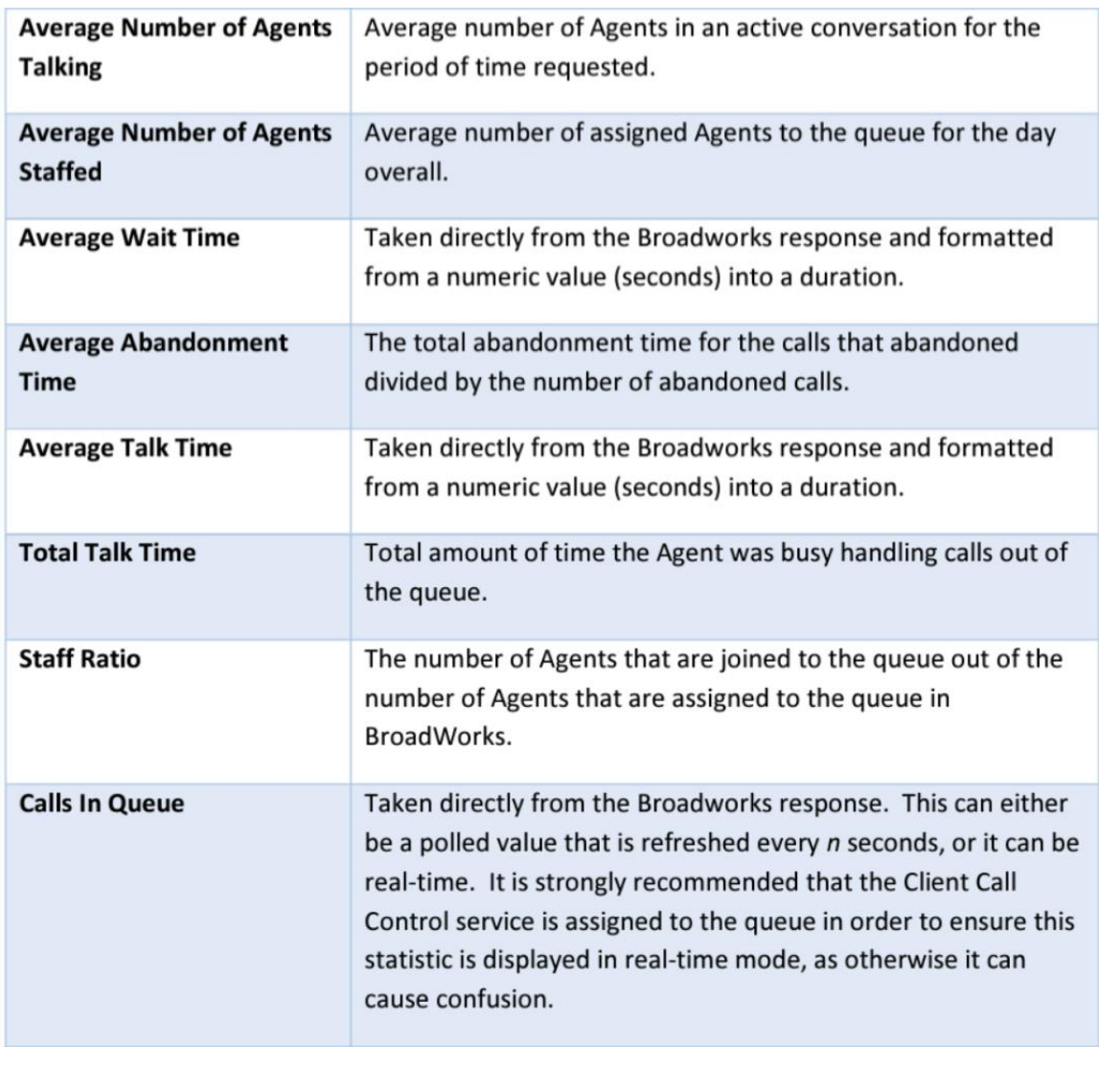

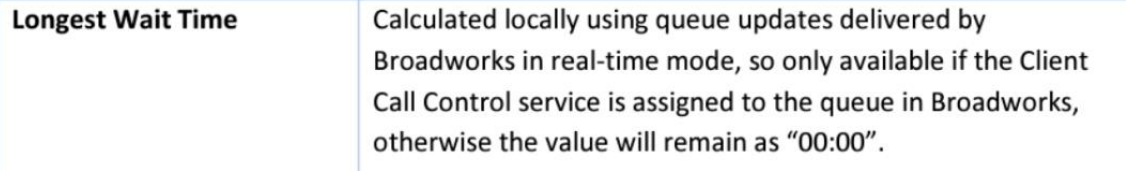

### <span id="page-17-0"></span>5.2.4 Configuring Alert Thresholds in Personal Wallboard

Double click any Statistic in Settings > Services > Call center > Statistics > Columns and tick "Set threshold alert values". This will display a table where corresponding values can be configured that will progressively change the statistic background colour greed, yellow, red and black.

Some statistics allow a different threshold to be set per call center, for example important queues can have lower thresholds.

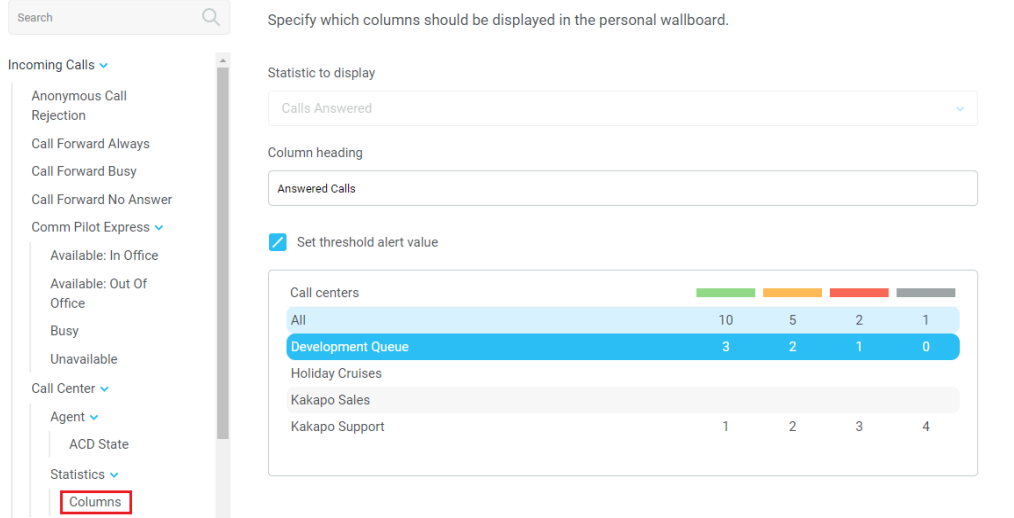

Double click an entry in the list to set overall threshold values or those for a specific call center.

In the example below statistics columns have been added, some have been renamed from the default and threshold alerts have been configured.

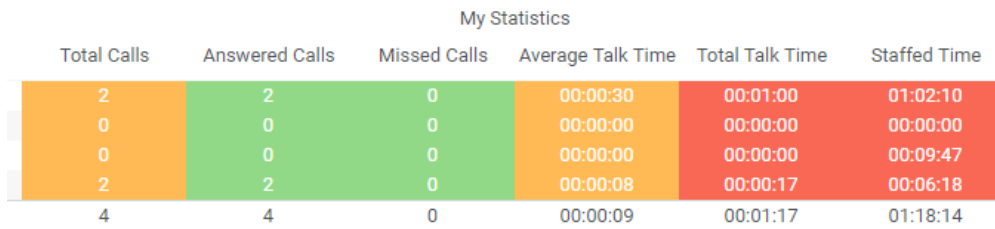

### <span id="page-18-0"></span>5.3 Joining & Leaving Queues

Right click any queue in the Personal Wallboard to toggle between Join and Leave queue. Queues that you are joined to have a green icon next to them. A red icon indicates that you are not joined to that queue.

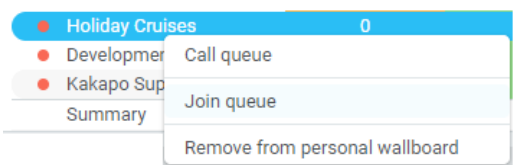

### <span id="page-18-1"></span>5.4 Receiving ACD Calls

Inbound ACD calls will display the call center name, as configured in BroadWorks, in the "To" field. The "From" field will display the incoming CallerID [if not withheld] or the name of the caller if that can be matched from the Directory. Answer the call by lifting the IP phone handset, clicking Answer/Release call control button or double clicking the call in the Active Call Window.

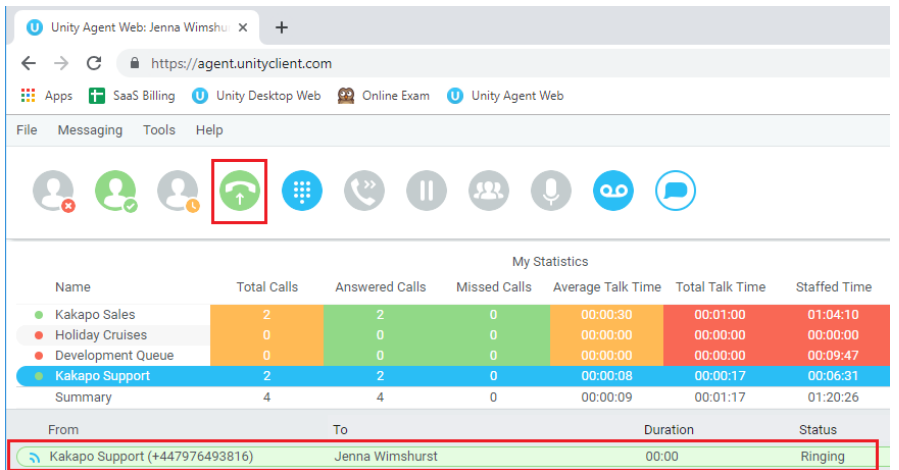

Hang up the IP phone handset or click Release  $\bullet$  to end the call.

### <span id="page-19-0"></span>5.5 Auto Answer

Unity Agent optionally allows ACD calls to auto-answer when the agent is in the "Available" state. This is toggled on/off in Settings > Incoming Calls > Agent.

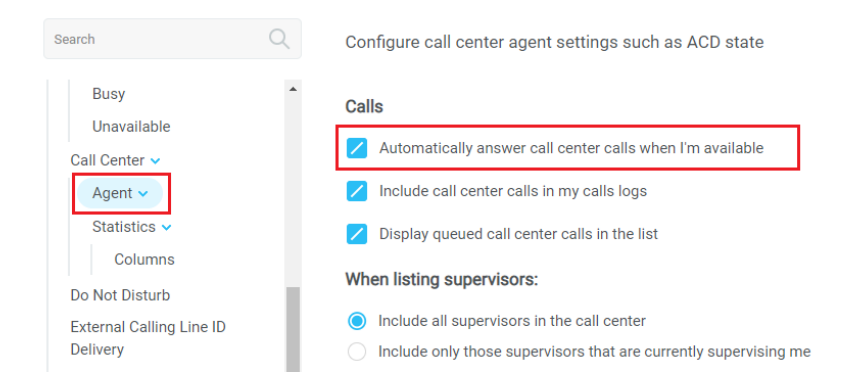

### <span id="page-19-1"></span>5.6 Supervisor Escalation

Unity Call Center Agent facilitates the BroadWorks call center escalation feature by allowing both standard and emergency call escalation. Both types of escalation can only be performed on call center calls and both inbound and outbound [DNIS] calls are supported. In either case, an agent can only escalate a call to a supervisor if that supervisor is currently supervising the agent in BroadWorks. If this is not the case the agent will be told [through the phone] that the supervisor is not a valid supervisor. However, Unity can be configured to display either only the supervisors that are supervising the agent, or all supervisors, as illustrated in the screenshot below.

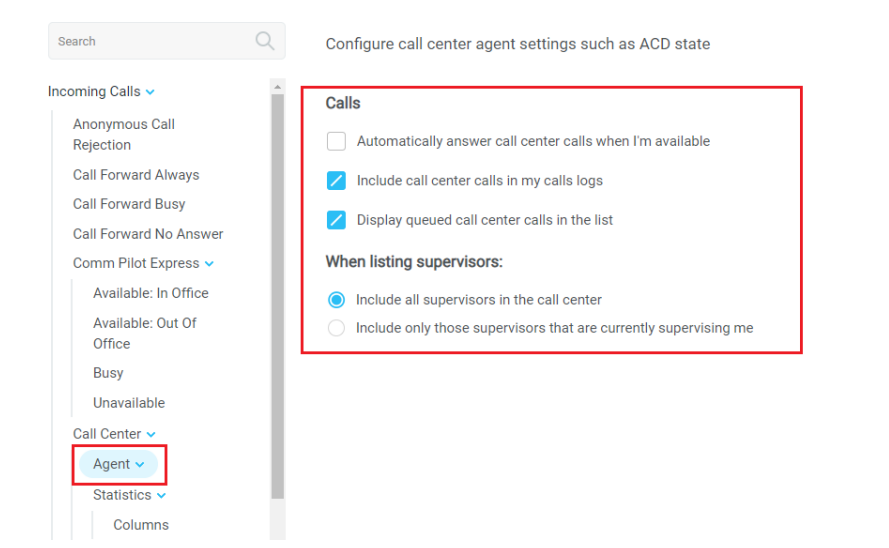

### <span id="page-20-0"></span>5.6.1 Standard Escalation

Standard escalation is used when the agent needs to be given information or instruction from the supervisor without conferencing in the remote party. Typically, the agent will release the call to the supervisor and replay the information to the remote party. Unity allows the call to be escalated to a specific supervisor or to the first supervisor that is available. The agent's Unity client will automatically place the ACD call on hold, then dial the extension of the supervisor as an escalated call. This call will then appear as an escalated call in all center reports. Standard call policy/routing rules will be used when calling the supervisor, such as DND, call forwarding and hoteling guest etc. At any time, the agent can release the escalated call, or can transfer or conference both calls together if required.

### <span id="page-20-1"></span>5.6.2 Emergency Escalation

Emergency escalation is used to immediately conference a supervisor into the call with the remote party, therefore it relies on either the 3-Way or N-Way Calling user service being assigned to the agent. When performing an emergency escalation, Unity will place any active calls on hold then dial the selected supervisor, or the first supervisor that is available.

### <span id="page-20-2"></span>5.7 Activating Outbound DNIS

If the agent is a member of BroadWorks call center premium queues, and the DNIS capability has been configured, then the user can select an outbound DNIS which will determine which outbound CallerID is presented when the agent makes external outbound calls.

Right click the Dial icon and mouse over "Change Outbound Number" at the bottom [the numbers above are a clickable list of last 10 numbers for redial. The outbound DNIS that are available are presented. The currently selected outbound DNIS is ticked. This will affect all outbound calls until the outbound DNIS setting is changed, or set to none.

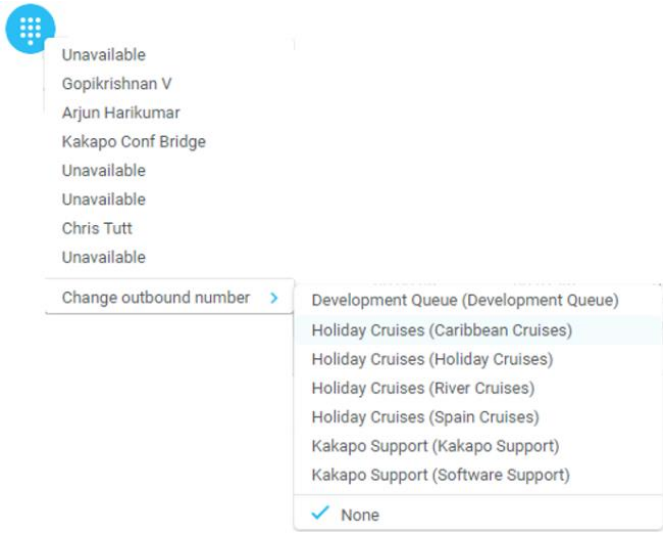

## <span id="page-21-0"></span>5.8 Pre-configuration of ACD State

Unity Agent offers a cascading hierarchy of agent availability settings that control the agent's join and ACD status depending on the status of the host computer. This is in Settings > Services > Incoming Calls > Agent.

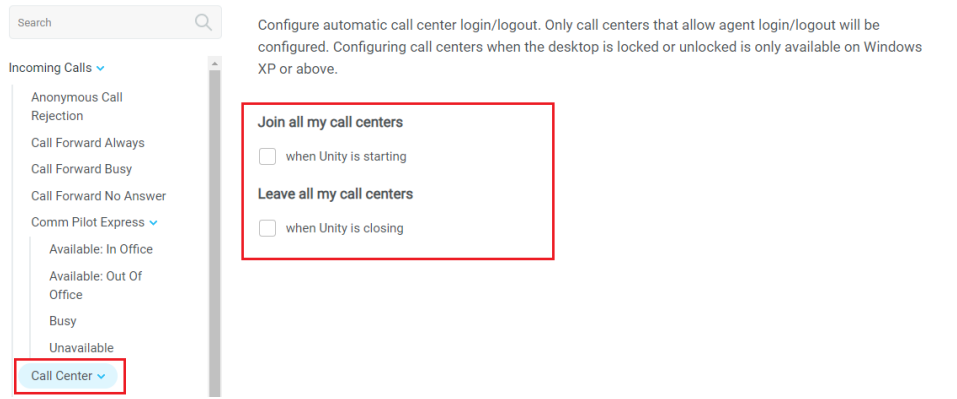

In additon, the ACD state can be configured for computer startup and unlock state, postcall state and desktop locked state.

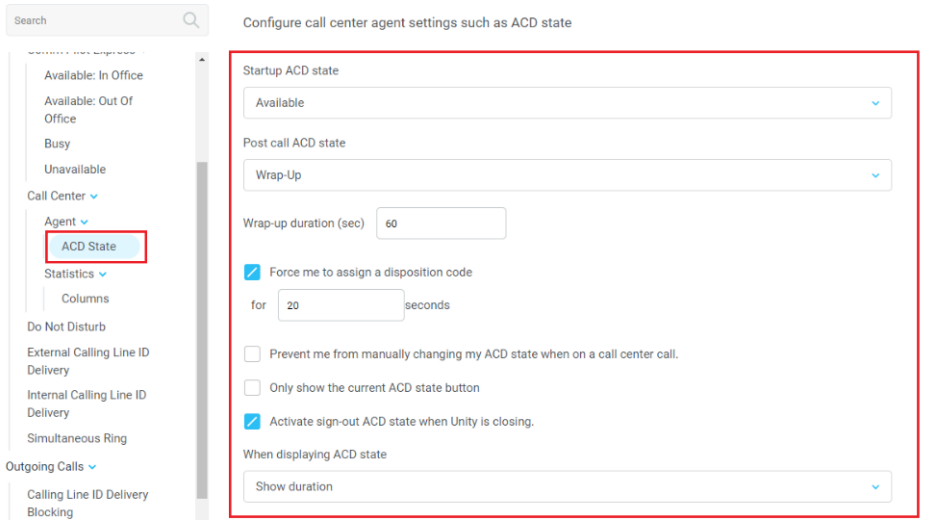

## <span id="page-22-0"></span>6 CALL CONTROL

All calls are managed through the call control buttons at the top of the application. These buttons will change depending on the state of the selected call, or the only call if there is only one call in the

Active Call Window. For example, the Answer/Release **and Hold/Retrieve Community** buttons toggle as only one of these options will be valid at any time. When an inbound call is ringing Answer becomes the valid option. Once the call is active the icon will toggle to Release as hanging up is the only valid option.

### <span id="page-22-1"></span>6.1 Making a Call

### <span id="page-22-2"></span>6.1.1 Using the Dial Window

Click the Dial button to bring up the Dial dialogue box, as shown below. Using the computer keypad enter the desired number and press Enter or click OK to make the call. The desk telephone will default to using hands-free speakerphone. If the telephone does not support speakerphone, you will need to lift the handset when the call is answered.

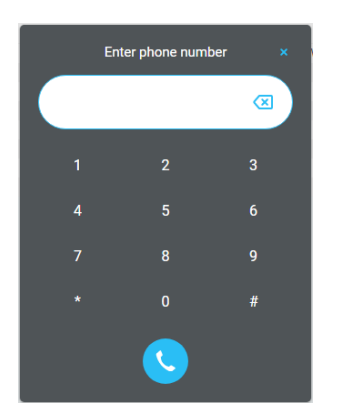

### <span id="page-22-3"></span>6.1.2 Using the Contacts Panel

Double click a user icon or right click and select "Call extension"

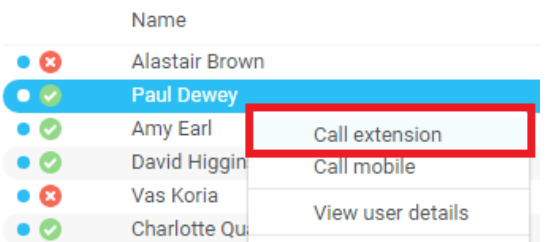

### <span id="page-22-4"></span>6.1.3 Drag and Drop

Right click a user icon on the Contacts panel and drag the icon up to the Active Call Window. This will open a call to that user. Calls dragged onto a monitored user will either be blind transferred or present options depending on the user preferences in Settings and whether the monitored user is engaged or not. For engaged contacts, park, camp-on and transfer to voicemail are available. For available contacts transfer to extension, transfer to mobile, transfer to voicemail or present call hold, camp on and transfer are available.

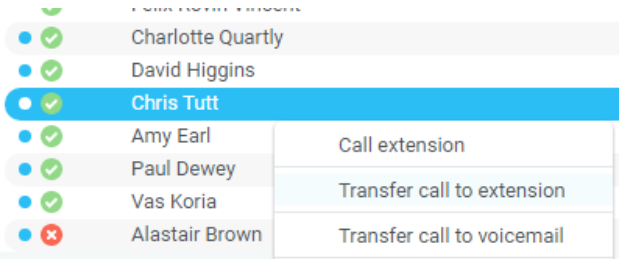

### <span id="page-23-0"></span>6.1.4 Using Directory Search

Enter the search field in the Contacts panel to dynamically search all internal users and speed dials. Either right click and select "Call extension" or right-click and drag the icon into the Active Call Window to make the call.

### <span id="page-23-1"></span>6.2 Answer a Call

When Unity displays an inbound call, click the Answer icon  $\bullet$  or double click the call in the Active Call Window to answer the call. Your desk telephone will now be on hands-free speakerphone, if it supports this feature with Unity. If there is an active call in progress, you will need to click the new inbound call in the Active Call Window before clicking Answer, this will automatically place the first call on Hold. Please note that answering a call by lifting the handset on the desk phone will have the same effect as clicking Answer in Unity.

### <span id="page-23-2"></span>6.3 End a Call

Click the Release button to end the currently selected call. If there are multiple calls in the Active Call Window, make sure you select the right call before clicking Release.

Note: Replacing the telephone handset will also end the call, which will then be removed from the Active Call Window.

### <span id="page-23-3"></span>6.3.1 Redial

You can also right-click the Dial button to see a list of the last 10 dialled numbers. Simply click on an entry to dial the party, as shown below.

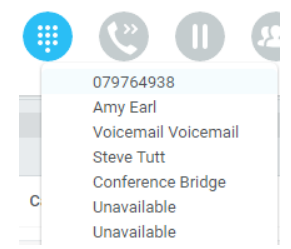

### <span id="page-24-0"></span>6.4 Send Call to Voicemail

To send an inbound caller directly to your voicemail click the Voicemail button

Please note that if voicemail is not assigned or is disabled, the button will not be visible.

### <span id="page-24-1"></span>6.4.1 Retrieving Voicemail Messages via Voicemail Button

When no calls are currently selected, clicking the Voicemail button will dial the user into their voicemail. The phone will default to hands-free speaker phone if it has this capability.

### <span id="page-24-2"></span>6.4.2 Retrieving Voicemail Messages via Voicemail tab

Clicking into the Voicemail tab will display a list of voice messages with the most recent at the top. Double click an entry to play through the PC's default media player. Right click to save locally or delete. In order for the Voicemail tab to appear, the user must be configured for "Use unified messaging" and "Show visual voicemail tab" in Voicemail settings as below.

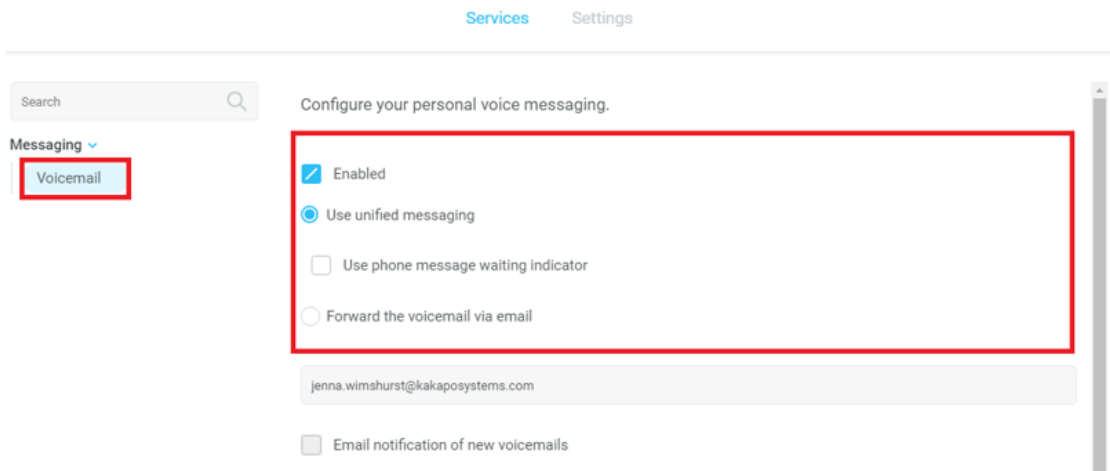

### <span id="page-24-3"></span>6.5 Transferring a Call

There are two ways to transfer a call; Announced Transfer, where you introduce the call to the receiving party before putting the call through, and Blind Transfer, where you transfer the caller directly to a recipient without introducing the call. Please note that calls can be transferred both to internal users and external contacts.

### <span id="page-25-0"></span>6.5.1 Announced Transfer

Receive and answer an inbound call. Make a new call to the desired destination extension or number as described Make a Call above. This will automatically place the first caller on Hold and will open a

new call in the Active Call Window. Once the called party answers, click Transfer **and select the** context menu option to transfer both calling parties together. Both calls will now disappear from the Active Call Window.

Note: The user is not limiting to transferring received calls. They can make two outbound calls and then use transfer to "bridge" them together.

Calls can also be transferred together by dragging one call on top of another within the Active Call List.

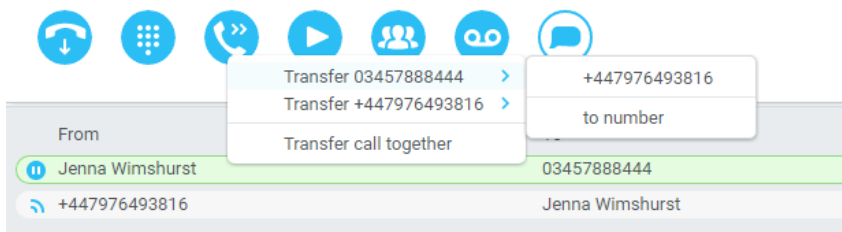

Example 1 – Transfer with two live calls

#### Example 2 – Transfer with four live calls

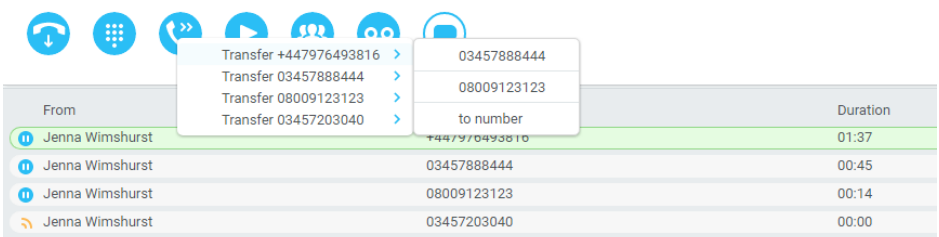

### <span id="page-25-1"></span>6.5.2 Warm Transfer

Unity Agent Web allows you to warm transfer a call by right clicking the user you want to transfer the call to and selecting "warm transfer" from the context menu. This will then put the original caller on hold and dial the selected number. When ready, click the transfer button in the call control options panel and the two calls will be transferred, automatically disappearing from your active call window.

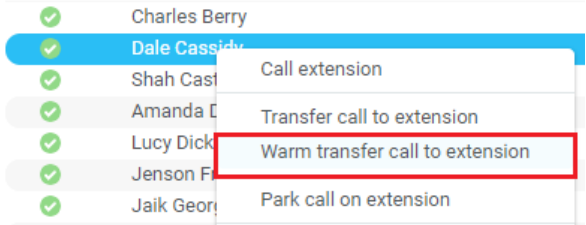

### <span id="page-26-0"></span>6.5.3 Blind Transfer

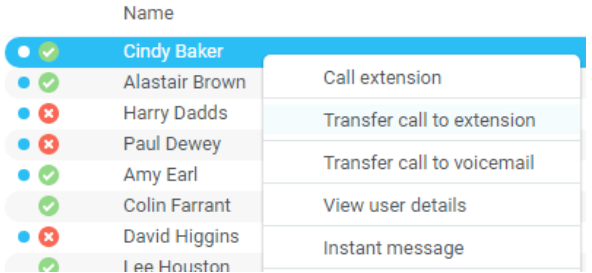

### <span id="page-26-1"></span>6.5.2.1 Using Contacts Panel Drag and Drop

Unity Agent can be configured to automatically blind transfer a call by dragging the call from the Active Call Window and dropping it on a user icon or number icon in the Contacts panel.

Note: Unity can be configured to display a menu when dropping a call onto a user icon. If no menu options are selected the blind transfer is performed. If menu options are selected, click "Transfer call to extension" to also perform blind transfer. For more information on Drag & drop refer to section 7.

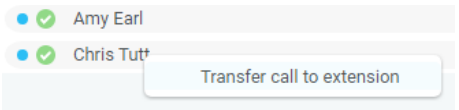

### <span id="page-26-2"></span>6.5.2.2 Using Transfer Button

Once on a call click the Transfer call control button . In the Transfer window enter the destination and click OK.

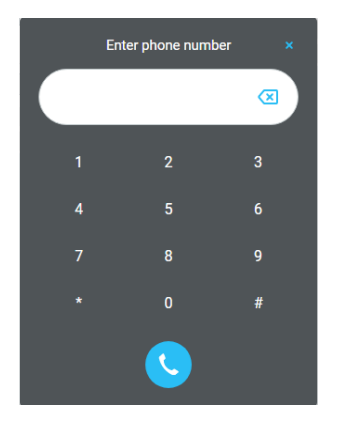

### <span id="page-27-0"></span>6.5.2.3 Using Right Click

While on an active call right click the recipient icon or number in the Contacts panel or Search. Select "Transfer call to extension" to blind transfer the call.

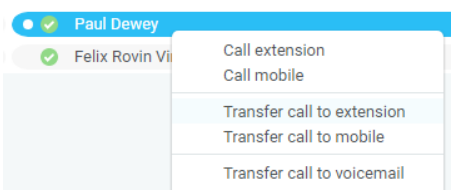

### <span id="page-27-1"></span>6.5.3 Transfer to Voicemail

The option to Transfer to voicemail is valid only for internal company users that have Voicemail assigned and activated.

### <span id="page-27-2"></span>6.5.3.1 Using Contacts Panel Right Click - Voicemail

While on an active call, right click a user in the User Status list and select "Transfer to voicemail". This will send the selected call directly to the destination extension voicemail without introducing ringing.

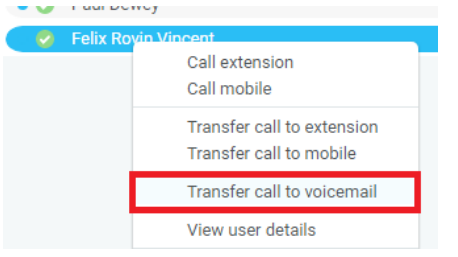

### <span id="page-27-3"></span>6.5.3.2 Using Drag and Drop

If configured, Unity will display "Transfer to voicemail" in the list when an active call is dragged onto the destination user icon in the Contacts panel. For more information, refer to section 7.

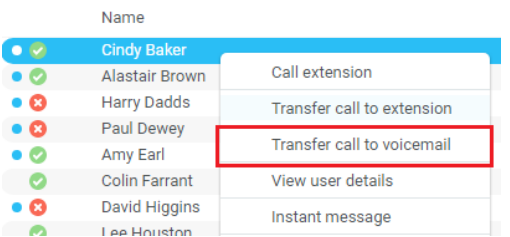

### <span id="page-27-4"></span>6.6 Barge into This Call

Makes an immediate three-way conference call with the Agent Web user, the monitored user and the third party the monitored user is talking to. All parties will be able to talk and hear each other. When attempting to barge into a call, if the phone plays a "number doesn't exist" tone then this means the monitored user cannot be barged into, because they have the Barge-In Exempt service assigned and activated. Only users without this service active can be barged into.

The Active Call Window will display like a normal conference call, as below, and the Agent Web user can Hold/Retrieve the same as for a conference call.

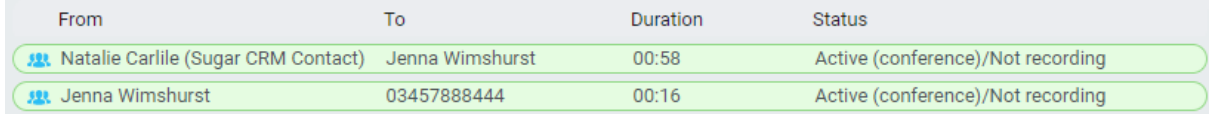

Please note that when leaving a call that you barged into, you must transfer the call parties together in order to leave the conference without ending the original call. To do this either drag one call on top of

the other in the Active Call List, or press Transfer then select the option to leave the conference, as shown below.

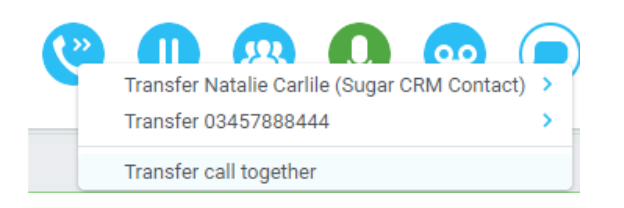

#### *Feature Dependency:*

- I. The Agent Web user must have directed call pick-up with barge-in service assigned
- II. Monitored user must be engaged on a call
- III. The monitored user must not have the barge in Exempt service active

### <span id="page-28-0"></span>6.6.1 Answer This Call [Call Pick-Up]

When monitored users are ringing their icon in Contacts becomes orange  $\lambda$ . To perform pick-up and answer the call right click the icon and select "Answer this call". This option is only displayed when right clicking a ringing user.

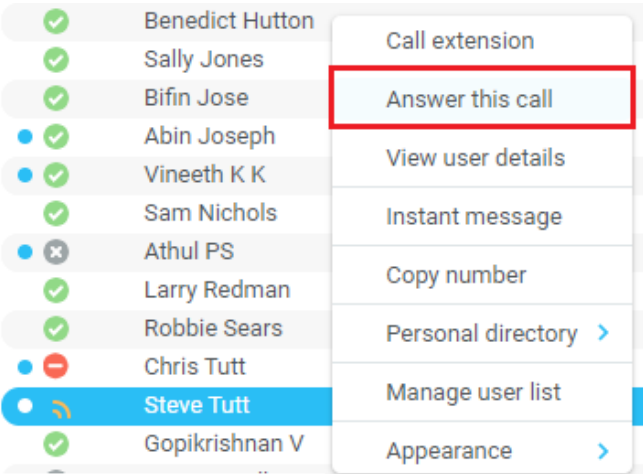

#### *Feature Dependency:*

I. The Agent Web user and the monitored user must be the same pickup group or the Agent Web user must have the "Directed Call Pick-Up" service assigned.

### <span id="page-29-0"></span>6.7 Park Call on Extension

Will park the call on the monitored user's extension park slot.

#### *Feature Dependency*

I. Must have a live call

#### <span id="page-29-1"></span>6.7.1 Retrieving Parked Calls

Once a call has been parked onto a user's extension, their Unity will display a parked icon and a toast pop up window will appear. In order for the user to retrieve the parked call they simply need to click either the parked call icon or the toast pop up. If the call is not retrieved it will be redirected back to the original user who parked the call.

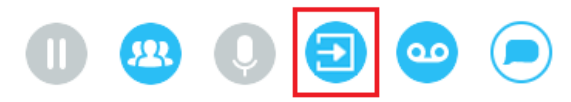

### <span id="page-29-2"></span>6.8 Camp Call on Extension

Will camp the call onto the engaged monitored user. When the user goes back on-hook the camped call will be delivered and their phone will start ringing. If the user does not go back on-hook before the camp timer expires the call will return to the Agent Web user.

#### *Feature Dependency*

- I. Must have a live call in the Active Call Window
- II. Must be enabled in Settings > Call Transfer as below

The Camp Call option will only be available if activated in Settings > Call Control > Call Transfer as below.

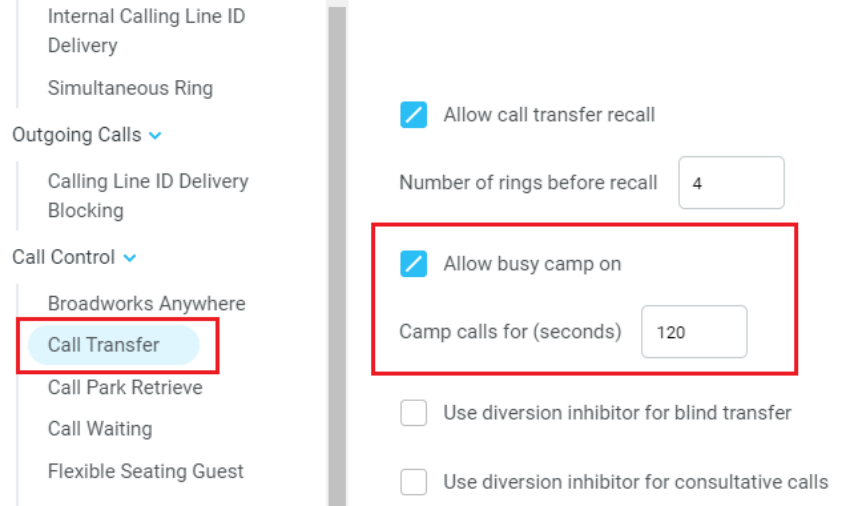

### <span id="page-30-0"></span>6.9 Transfer to Mobile

If the destination user has a mobile number entered as part of their profile in BroadSoft, you have the option to right click and select either Dial Mobile [to perform an announced transfer] or Transfer Call to Mobile [to perform blind transfer].

### <span id="page-30-1"></span>6.9.1 Using Contacts Panel Right Click - Mobile

Right click the desired user in the Contacts panel. To announce the call, click Dial Mobile. Once the

recipient answers click Transfer and select the context menu option to transfer the calls together.

To blind transfer the call without introduction click Transfer call to mobile.

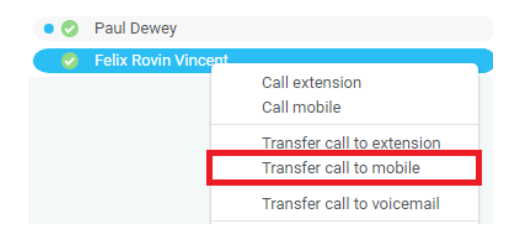

#### <span id="page-30-2"></span>6.9.2 Using Drag and Drop

If configured, Unity will display "Transfer to mobile" in the list when an active call is dragged onto the destination user icon in the Contacts panel. For more information, refer to section 7.

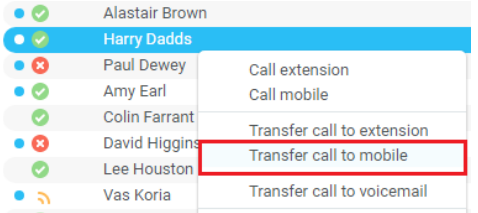

### <span id="page-31-0"></span>6.10 Call Hold/Retrieve

The Hold/Retrieve **the Status** function toggles depending on the status of the currently selected call. Hold is only available for an active call while Retrieve is only a valid option for a call currently on Hold. When a call is on Hold, the blue Hold icon is shown in miniature to the left of the call in the Active Call Window and the status is On Hold, as shown below.

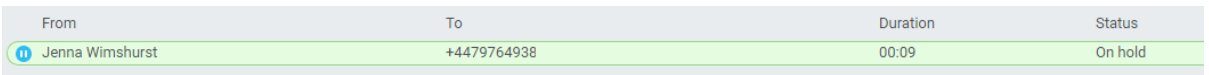

### <span id="page-31-1"></span>6.10.1 Placing a Call on Hold

To place a current active call on Hold, press the red Hold button **ID**. The call status will now show as on hold in the Active Call Window and there will be an On Hold icon alongside the call.

### <span id="page-31-2"></span>6.10.2 Retrieving a Held Call

Click the held call in the Active Call Window to select it. Click the Retrieve button to take the call off hold, you can also double click the call to retrieve it. Please note that any other active calls will be placed on hold before the selected call is retrieved, meaning you can toggle between call by doubleclicking them in the Active Call Window.

### <span id="page-31-3"></span>6.11 Conference Calling

A conference call can be established with any combination of internal and external numbers. The total number of parties that can be supported is determined by service assignment. The Three-Way Calling user service supports conference calls with two other parties only while the N-Way Calling user service supports conference calls with more participants.

### <span id="page-31-4"></span>6.11.1 Starting a Conference Call

Once an active call is established [that you have either made or received] call a second person. You

can do this by clicking the Dial button  $\Box$  or double clicking a user in the Contacts panel or Search, or Call Log lists. Making this call will automatically place the first caller on Hold.

Once the second party has answered the call, click the Conference button **and a new conference** will be created between you and the other two parties. This is represented in the Active Call Window as shown below:

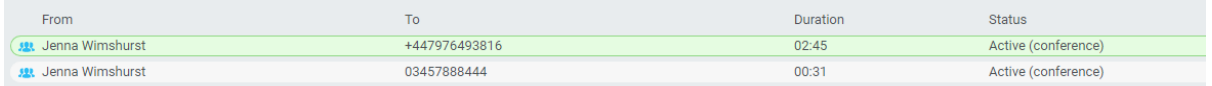

Selecting either call and clicking Hold will place the conference call on hold, during which time the other callers can still talk to each other.

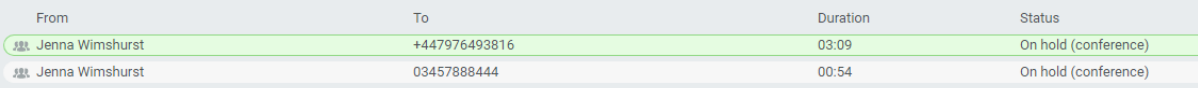

#### <span id="page-32-0"></span>6.11.1.1 Adding Multiple Parties

Once you have a conference established you can add additional parties by calling them. This will

place the existing conference on hold. Now click the Conference button . You will be prompted to add the new party to the existing conference as below.

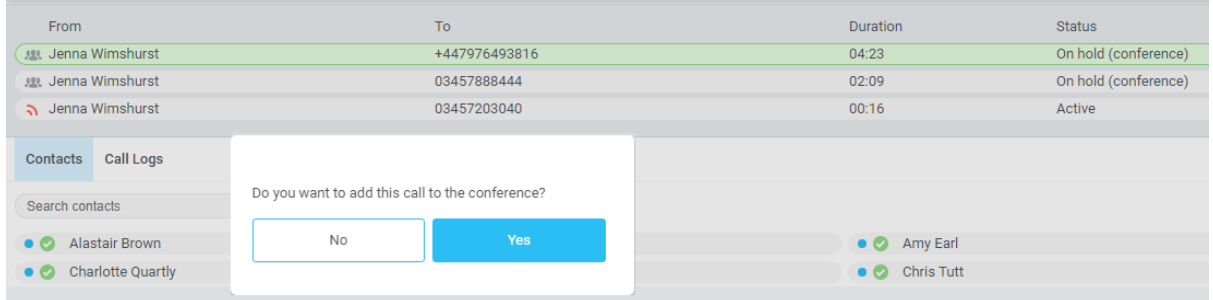

Please note that conference calls can be started with any two remote calls, regardless of the direction of either call or if the number is internal or external [for example between two mobile calls].

### <span id="page-32-1"></span>6.11.2 Ending a Conference Call

To remove a caller from the conference call but continue speaking to the other caller[s], simply select

the call to release in the Active Call Window and click the Release button as you would normally. This will release the selected party and will show only the remaining party[s] in the Active Call Window.

To end a conference call but leave the two remote parties in conversation with each other, click the Transfer button and select the "Transfer call together" menu option, as shown below.

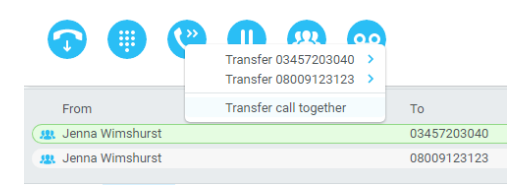

### <span id="page-32-2"></span>6.11.3 Conference Bridge Integration

Unity allows the user to right click the Conference button to view or copy details of their "reservation less" conference bridge(s), or to call a bridge as a moderator. If this has been configured in BroadWorks.

### <span id="page-33-0"></span>6.12 Call Recording

If the Call Recording User service is assigned then the user may be able to manage call recording, although this depends on the functionality offered by the BroadSoft and service configuration parameters. If this service isn't assigned, then the Call Recording button is not displayed in the main window.

### <span id="page-33-1"></span>6.12.1 Changing the Call Recording Option

Right-click the Recording button to select the call recording option, as below. Please note that depending on permissions this may not be available.

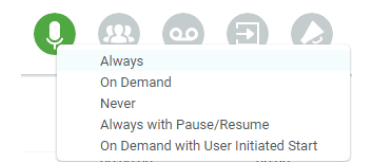

#### Call Recording options are:

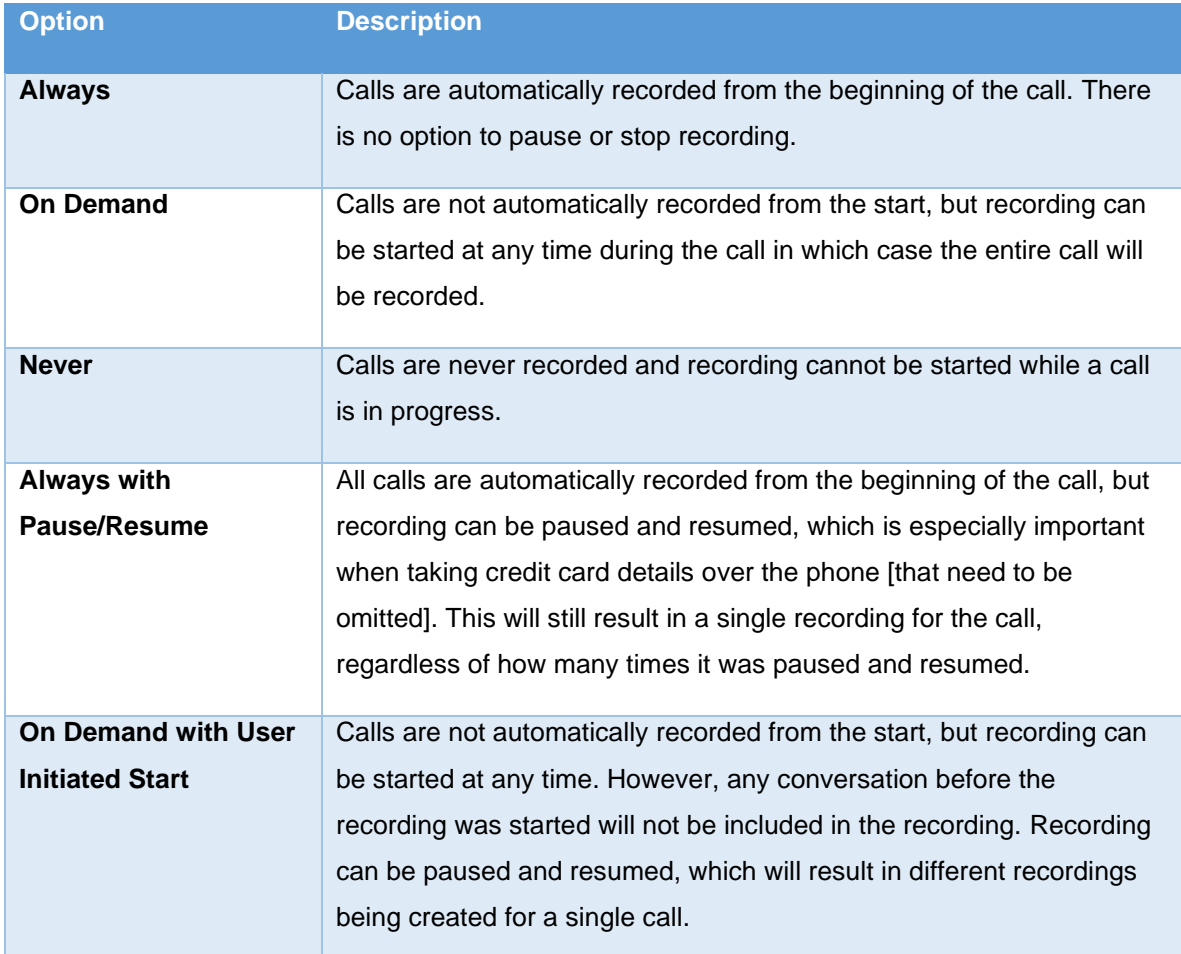

### <span id="page-33-2"></span>6.12.2 Controlling Call Recording

You can start, stop, pause and resume call recording depending on the Call Recording Option currently selected. Left-click the Recording button to manage recording for the selected call in the Active Call Window will toggle the option depending on the current recording state. The call recording

button will change to indicate this. When set as Always with Pause/Resume, the user can

left click to Pause/Resume and the button will toggle as Resume [recording]  $\bigcirc$  or Pause  $\bigcirc$ .

When set as "On Demand With User initiated Start" left clicking the call recording button presents the following menu to allow the user to control the call recording behaviour.

Click the Recording button again to continue/restart recording the call.

The Active Call List will also indicate the recording state of all calls, as shown below.

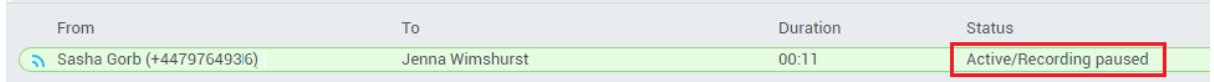

To configure the call recording settings, go to Settings>Services>Call Recording. When configured as "Always with Pause/Resume" or "On Demand with user initiated start", an announcement can be set to inform both parties that recording has either started or stopped. When the recording is paused or resumed, a beep notification can be played, as shown below.

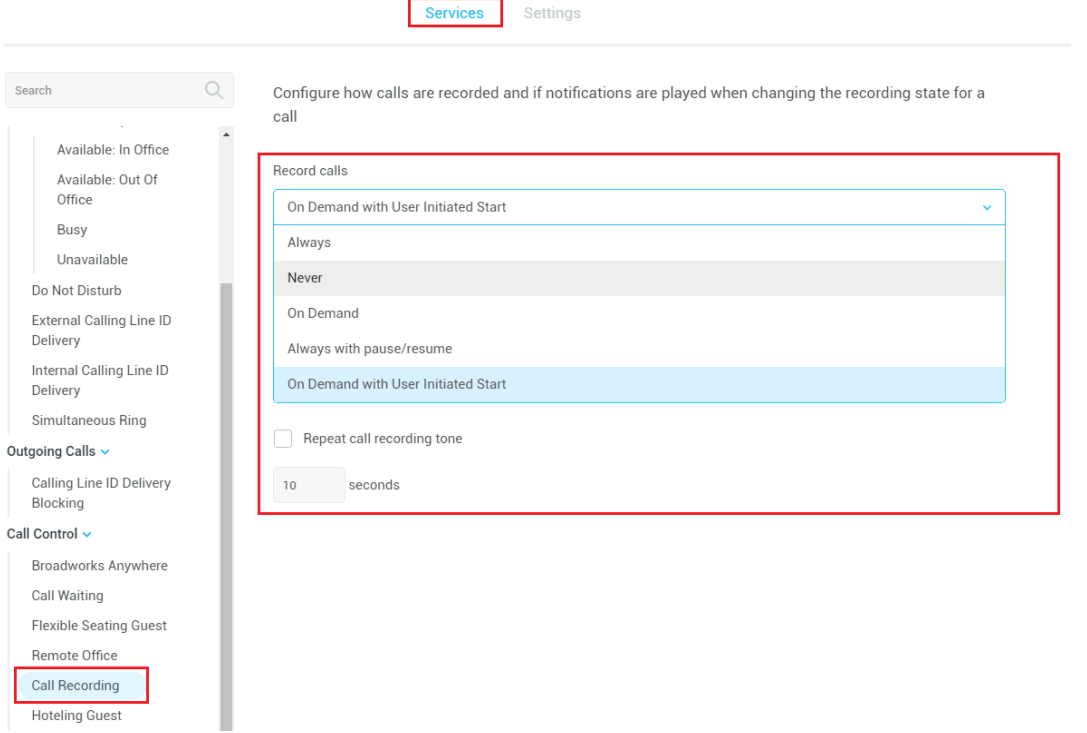

"Record voice messaging" will dictate whether calls are recorded when a caller leave a voicemail message.

"Repeat call recording tone" will repeat the tone throughout the call, you can configure how often the tone is played from 10 seconds to 30 minutes.

# <span id="page-35-0"></span>7 ACTIVE CALL WINDOW

The Active Call Window gives visual representation of the status of all calls for the logged in user. This includes the caller [From], number called [To], Duration and hold/active/ringing Status. Where the calling number [From] is matched to a contact within a directory [Group/Enterprise, Personal Directory, Outlook etc], the caller name rather than number will be displayed.

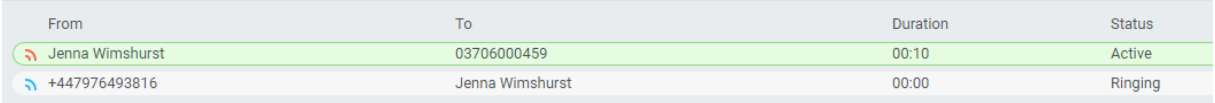

**From** – This field will display the incoming CallerID or the name if it is matched in the Group/Enterprise directory, Personal Contacts or Outlook Contacts.

**To** – This field displays the name of the user or hunt group that has been called ensuring the call can be answered appropriately.

**Duration** – This displays the total time elapsed since the call was first answered. The timer does not restart when the call is placed on hold.

**Status** – This shows the Ringing/Active on On Hold status of each call.

### <span id="page-35-1"></span>7.1 Managing Multiple Calls

To manage a particular call, first select it by clicking it in the Active Call Window. If there is only one call in the list it will be selected automatically. You can then use the call control buttons to perform different actions on the call. There is no limit to the number of calls that can be displayed in the Active Call Window, this is limited by the number of simultaneous calls allowed and if the Call Waiting user service is assigned and active.

You can also double-click an incoming [unanswered] call to answer it, or to retrieve it if currently on hold.

# <span id="page-35-2"></span>8 DRAG AND DROP

Many common call handling actions can be performed with drag and drop, as well as right click and call control buttons.

### <span id="page-36-0"></span>8.1 Make a Call to a User or Number

Drag a user's name or number from the Contacts panel up into the Active Call Window to make a new call to the selected user or number.

### <span id="page-36-1"></span>8.2 Transferring a Call to a User

Drag a live call onto a user to either perform blind transfer, or to populate a drop list with call handling options.

### <span id="page-36-2"></span>8.3 Send to Voicemail

Dragging an unanswered call from the Active Call Window onto the Voicemail button will blind transfer the incoming call to your voicemail.

### <span id="page-36-3"></span>8.4 Call Control

Dragging a call over the Hold/Retrieve, Answer/Release, Transfer or park buttons will perform that action on the selected call.

### <span id="page-36-4"></span>8.5 Send New Instant Message

Drag a user to the IM window to the right of the Contacts panel to send an IM to that user. Open and

close the IM window by clicking the IM window icon  $\bigodot$  next to the call control buttons.

See also section 9 on Instant Messaging.

#### <span id="page-36-5"></span>8.5.1 Add Participant to Existing IM Session

Drag a user icon onto an existing IM and choose "Add to the conversation"

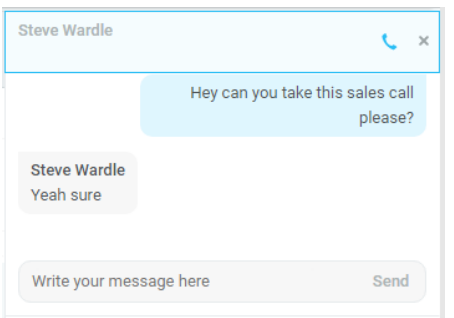

### <span id="page-36-6"></span>8.5.2 Transfer Call to IM Participant

Drag a call from the Active Call Window onto an IM session in the Docked IM Window and you will see a prompt to transfer the call. This is particularly useful if you want to check the recipient's availability before you transfer.

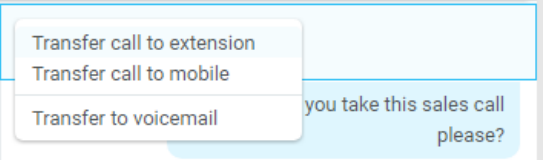

When dropping a call onto a multi-party IM session you will be prompted where to transfer the call.

# <span id="page-37-0"></span>9 CONTACTS PANEL [BUSY LAMP FIELD]

The Contacts tab gives a visual indication of the status of users [within the group/enterprise] that are currently being monitoring. A maximum of 30 users can be displayed. Double clicking a monitored user will call them and right clicking will bring up a dynamic options menu.

### <span id="page-37-1"></span>9.1 Contact Panel Display Options

There are three different views available, as outlined below. Right-click anywhere in the Contacts panel and select Appearance list to change the view.

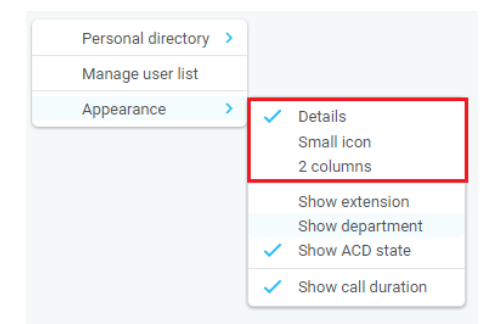

### <span id="page-37-2"></span>9.1.1 Details View

This view provides by far the greatest amount of detail but requires more space [although the list can be shortened in which case scrollbars will automatically appear].

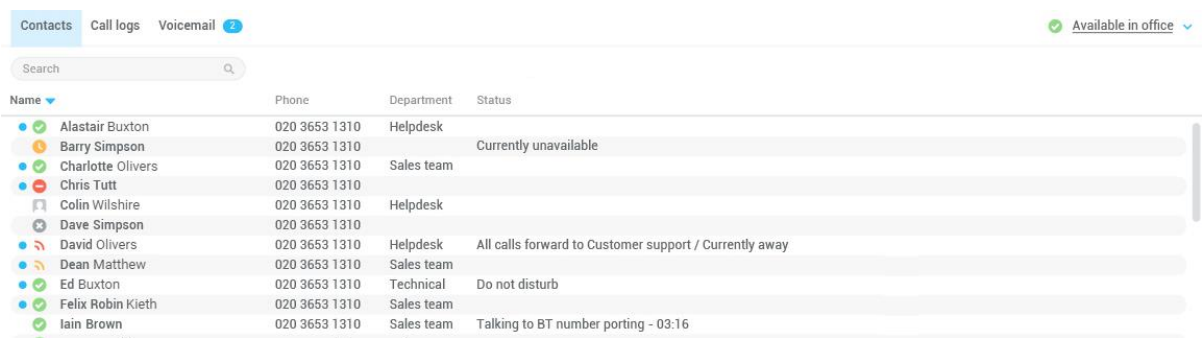

With this view the sort order for each column can be set, which is saved when Unity is closed. You can also configure Unity to display or hide the extension, department and call duration columns.

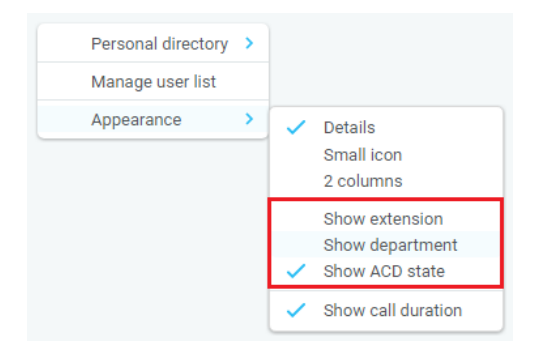

### <span id="page-38-0"></span>9.1.2 2 Column View

This option will display all users in two columns.

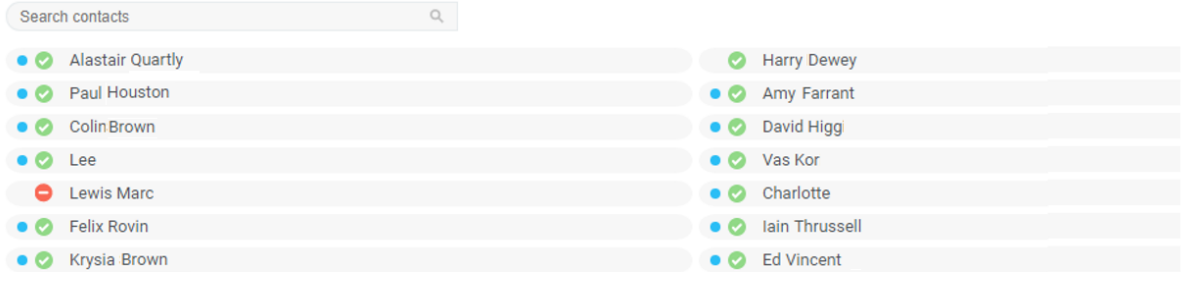

### <span id="page-38-1"></span>9.1.3 Small Icon View

This view combines a simplified look and space reduction.

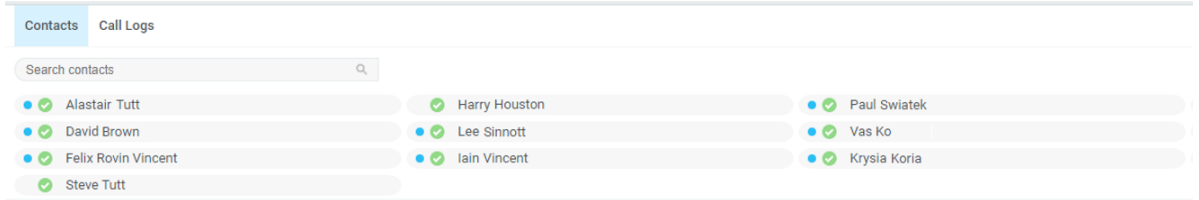

### <span id="page-38-2"></span>9.2 User Icons

There are four main user icons states shown in the Contacts panel, regardless of the view chosen.

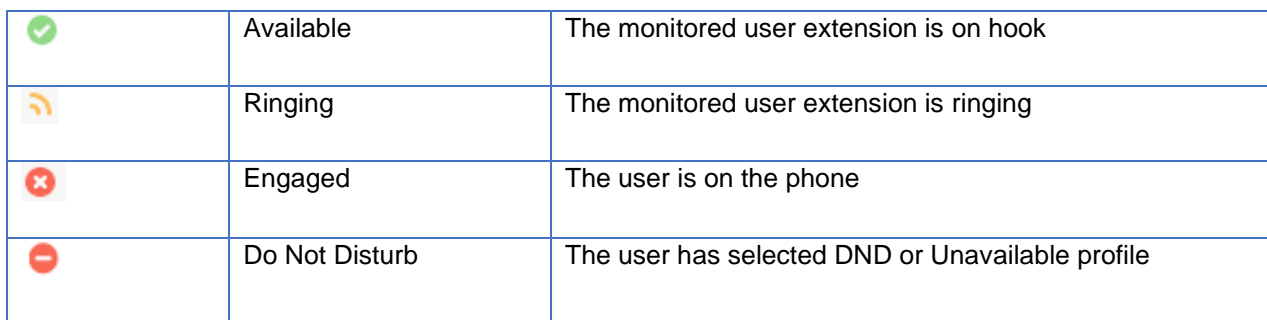

### <span id="page-38-3"></span>9.2.2 Instant Messaging Availability

Regardless of a user's Available/Ringing/Engaged/DND state, if they currently have any version of Unity open they will be available for instant messaging. This is shown by the envelope at bottom right of the user icon, as per the following examples.

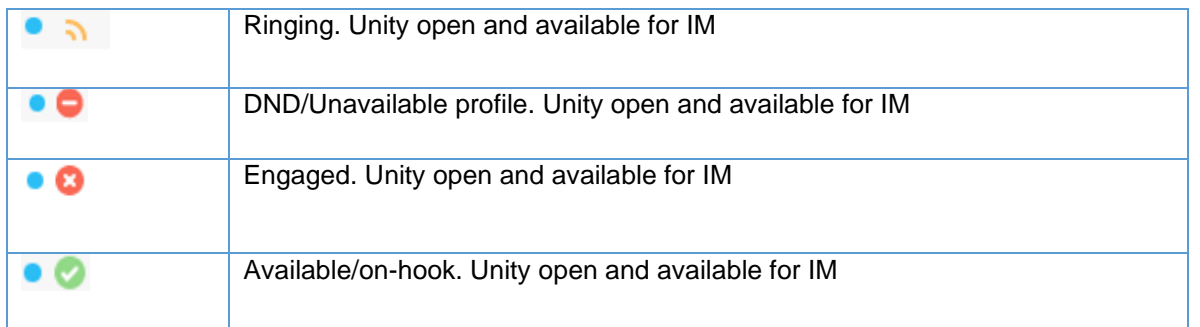

### <span id="page-39-0"></span>9.3 Managing Monitored Users in the Contacts Panel

The Contacts panel will display 30 users. In the Contacts panel right click anywhere and click "Manage user list". This will allow you to choose which users to display.

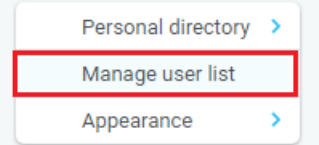

You will then be able to move users or departments between the lists either by double-clicking them or using the arrow button. All users in the right-side list will be monitored in the Contacts panel. This list is saved when Unity is closed.

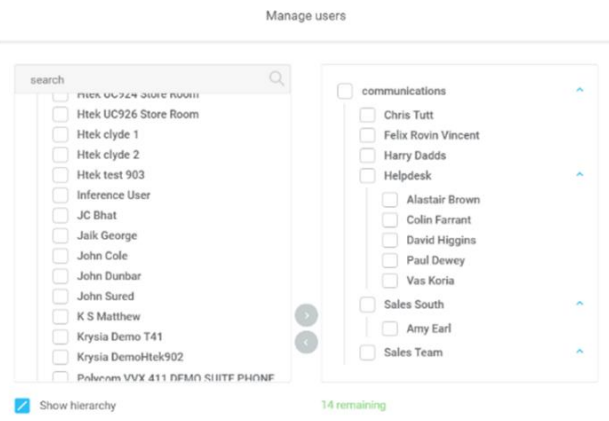

The box at top left will dynamically search the group directory.

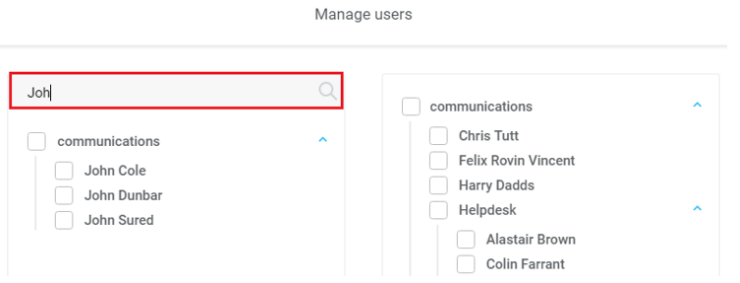

### <span id="page-39-1"></span>9.4 Performing Call Control Actions in the Contacts Panel

There are many call control functions that can be performed by right-clicking a monitored user in the main Contacts panel or Search. The menu options displayed will dynamically change to only show

those available depending on the state of the monitored user and/or the state of the selected call in the Active Call Window [if there is one]. For example, "Transfer to voicemail" will not be available if the user does not have the voicemail service assigned.

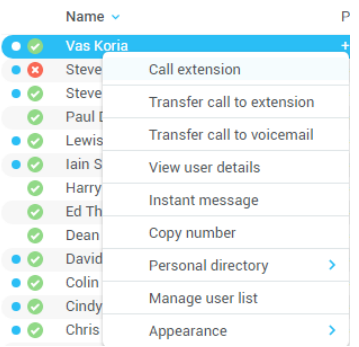

### <span id="page-40-0"></span>9.5 Call Extension

Selecting "Call extension" will open a new call to that user in the same way that double clicking the user icon would. Any current call will automatically be placed on hold. This can be used to make an announced transfer as opposed to a blind transfer using the "Transfer call" commands further down the menu.

### <span id="page-40-1"></span>9.5.1 Call Mobile

Places call to mobile. Any live call placed on hold.

#### *Feature Dependency:*

The monitored user must have their mobile number entered in BroadSoft

### <span id="page-40-2"></span>9.5.2 Transfer Call to Mobile

Performs blind transfer call to monitored users mobile.

#### *Feature Dependency:*

- I. The destination user must have their mobile number entered in BroadSoft
- II. Must have a live call

### <span id="page-40-3"></span>9.5.3 Transfer Call to VoiceMail

Performs blind transfer to the destination user's voicemail.

#### *Feature Dependency:*

- I. The destination user must have voicemail service assigned
- II. Must have a live call

### <span id="page-41-0"></span>9.6 View User Details

Performs a lookup on the user's details as entered in BroadSoft. This includes their phone number, mobile and email address.

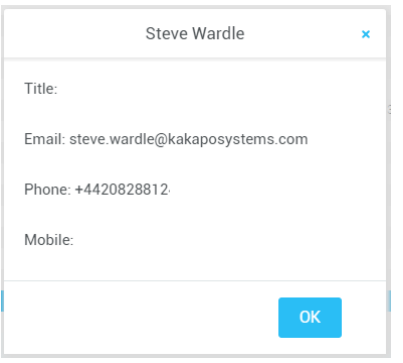

### <span id="page-41-1"></span>9.6.1 Adding Audio Alerts to Monitored Users

The "View user details" box also allows a wav file to be specified that will be played when the monitored user receives a call. Click the  $\Box$  icon to select the wav file then click OK. This feature is useful in Manager/Secretary scenarios where the Agent Web user is screening calls. When the audio alert plays that is the reminder for the user to perform call pick-up.

# <span id="page-41-2"></span>10 INSTANT MESSAGING

Instant messages can be sent and received between any Unity app [Reception, Desktop, Agent, or Supervisor]. Messages sent to offline user [those that do not have an instance of Unity open] can be stored and delivered when the recipient next opens Unity.

The maximum character limit for each instant message is 700.

### <span id="page-41-3"></span>10.1 Online/Offline Indicator

A person that is running an instance of Unity, and therefore available to send an online IM to is indicated with a small envelope on their user icon. This applies across all the available, engaged, ringing and DND states as shown below.

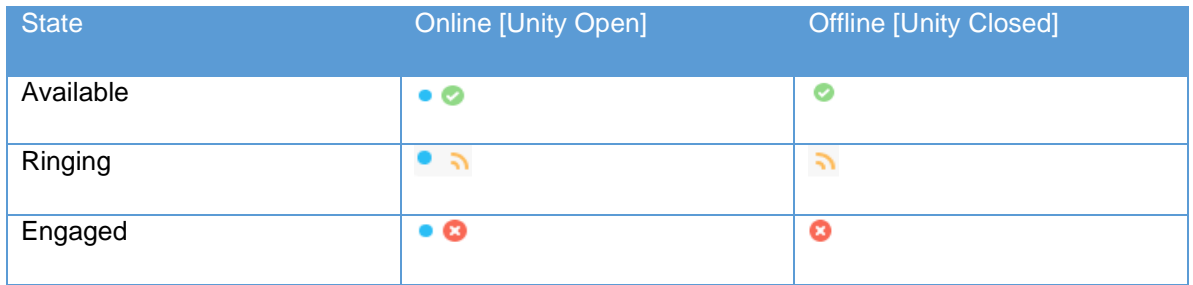

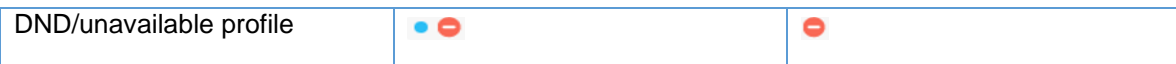

#### <span id="page-42-0"></span>10.2 Docking the IM Window

Instant Messages can be displayed in the Docked IM Window or as separate dialogue boxes for each individual IM thread. If the docked window is used IMs can be initiated via drag and drop and new IM windows will not pop over other applications.

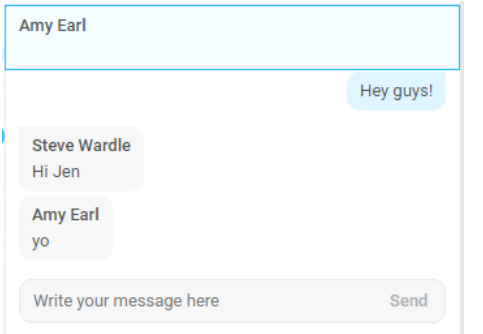

Easily toggle the IM window by clicking the IM icon next to the call control buttons:

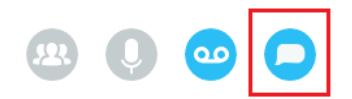

#### <span id="page-42-1"></span>10.3 Sending an Instant Message

Send an instant message either by right clicking a user icon in Contacts panel or Search and selecting "Instant Message" from the drop list, or by dragging a user icon into the docked IM panel. Alternatively, you can select Messaging > Start Conversation from the top menu bar.

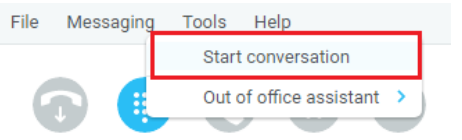

You can then select the users to include in the IM conversation. Please note that only online users will be displayed in the lists. The left list contains all online users, to include them in the IM conversation move them into the right list either by double-clicking the entry or using the arrow button.

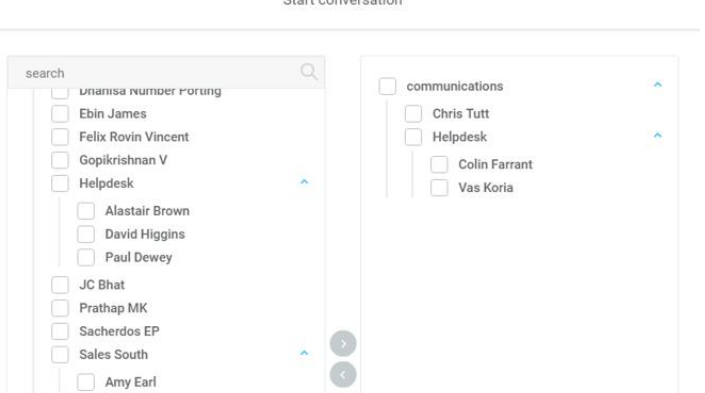

### <span id="page-43-0"></span>10.4 Adding Participants to an Existing IM Session

When an IM conversation is in the Docked IM panel you can drag a user icon from the Contacts Panel to add them to the conversation.

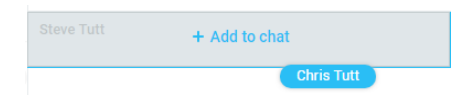

# <span id="page-43-1"></span>11 PERSONAL DIRECTORY

The Personal Directory is a repository on BroadSoft for each user to store personal speed dials. Using this feature in Unity will populate the directory on the host BroadSoft platform. Once numbers have been entered they are available in the Search panel or can be pinned to the main Contacts Panel. A Personal Directory entry is shown by a <sup>p</sup> icon. Double clicking the icon will make a call to the Directory number. The Personal Directory menu is available when right clicking a monitored user or in the Contacts panel.

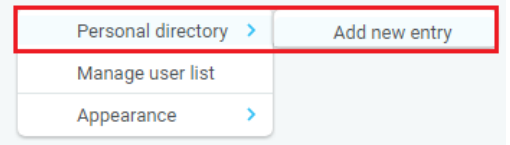

### <span id="page-43-2"></span>11.1 Add New Entry

Enter the Name and Number and click Ok

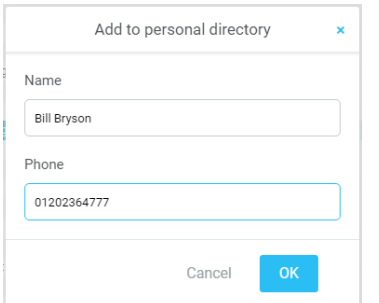

If the number specified is already in the Directory the user will be alerted as below.

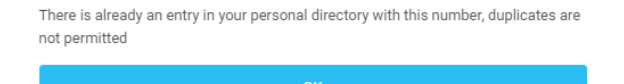

### <span id="page-44-0"></span>11.2 Edit Entry

Use the Search field in Contacts to locate the entry. You can search by either Name or Number. Right click the Entry and select "Edit".

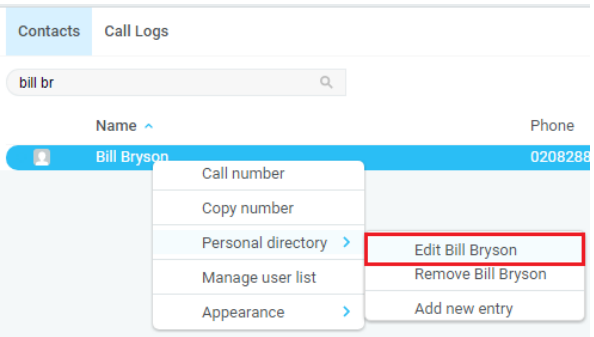

### <span id="page-44-1"></span>11.3 Remove Entry

Use the Search field in Contacts to locate the entry. You can search by either Name or Number. Right click the Entry and select "Remove".

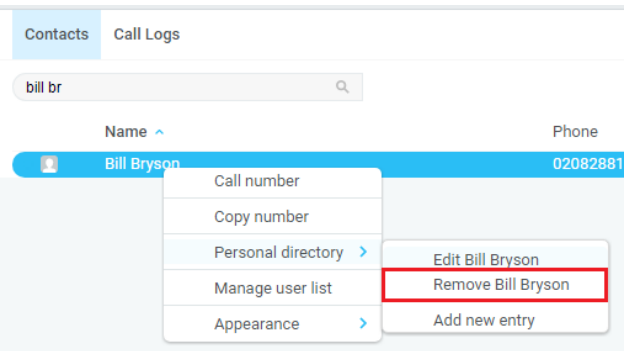

### <span id="page-44-2"></span>11.4 Dialling Directory Entry

Locate the entry either on the Contacts panel or Search. Drag the entry into the Active Call Window or double click to make a call, or right click the entry and click "Call number".

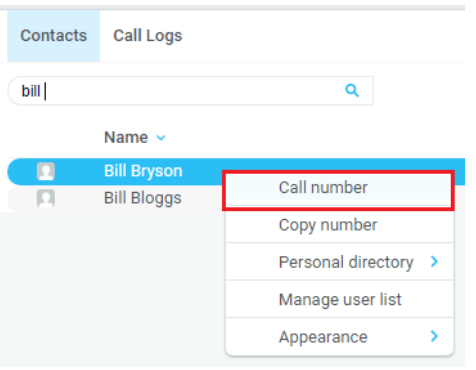

# <span id="page-45-0"></span>12 CONTACT SEARCH DIRECTORIES

The Contact Search field combines all BroadSoft and Outlook Contacts directories to create a central search repository. The BroadSoft directories include the Common Phone List [system speed dials], the receptions user's own Personal Directory entries, and the Group Directory which includes all the other users in the group as well as hunt groups and auto attendants. Unity can also integrate with

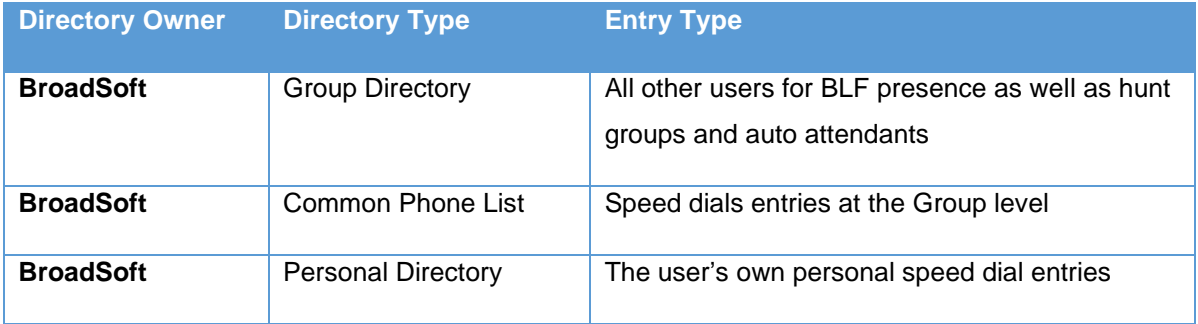

### <span id="page-45-1"></span>12.1 Loading Directories

Unity will load all directory entries into Contact Search on start. If users are added to the BroadSoft Group Directory while Unity is running, they will not be visible until Unity has restarted. Personal directory entries the user adds will be available to use immediately without restarting.

### <span id="page-45-2"></span>12.2 Contact Search Results Layout

To perform a search type characters or numbers in the Search field and Agent Web will start dynamically populating a list of matching entries across all directories. The list will narrow as more characters or numbers are entered. Clearing the Search box and returning to the main Contacts panel can be achieved by clicking again in the Search filed [provided "Clear the search box when activated" is enabled in Settings as outlined in the section below.

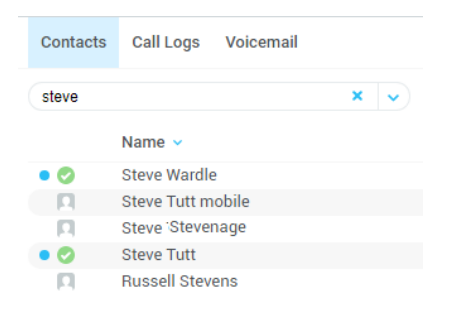

Search results will display each number for a contact as a separate line. Drag or double click the entry to make a call or right click to select a call action from the context menu.

**IC** icons represent external numbers or system resources such as hunt groups for which presence information cannot be displayed.

**C** icons represent other users in the group with their presence status. Red is engaged, green is available, orange is ringing and grey is on do not disturb.

It is also possible to search on department name to list all users of matching departments.

### <span id="page-46-0"></span>12.3 Listing Directories

Left-click the arrow in the Contact list to view all directories available in Unity, then select the directory to load those contacts in the list, as below.

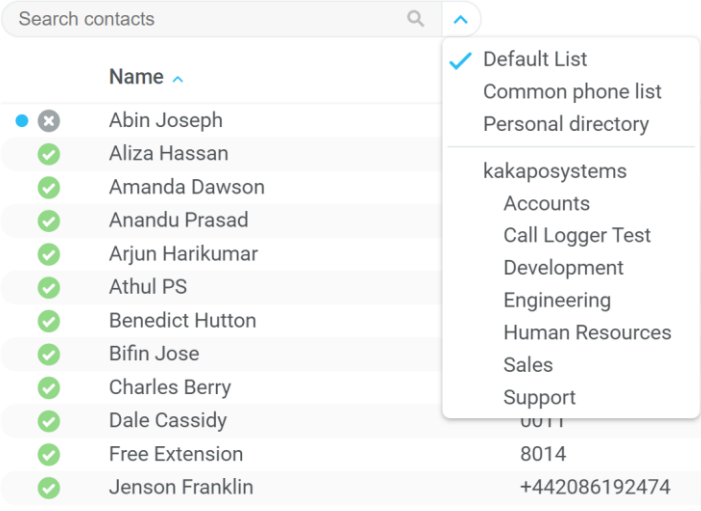

# <span id="page-46-1"></span>13 CALL LOGS

The Call Logs tab displays Missed, Received and Dialled Calls in chronological order [although the sort order can be changed by clicking on the column header]. The Call logs tab will show the number of missed calls since Unity was last used, as well as any missed calls received while Unity is running, as shown below.

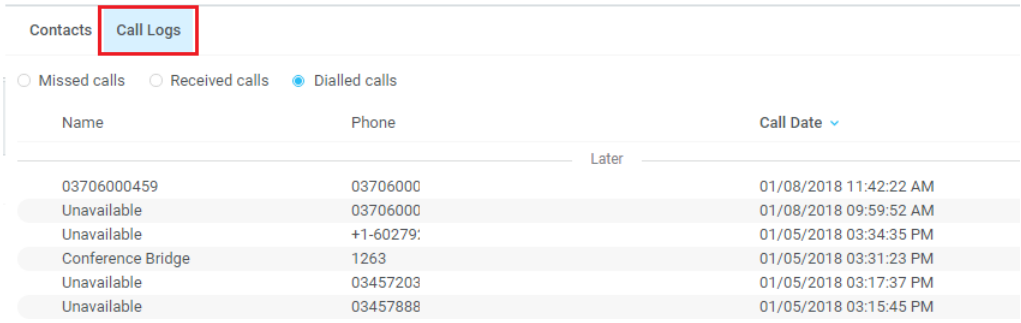

Drag or double click an entry to make a call to that number or right click to add the number to your personal directory.

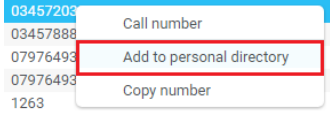

# <span id="page-47-0"></span>14 MY STATUS

The "My Status" link provides an indication of the current status of the user as well as quick access to key services that are regularly modified. Unity will only display the options for the services that have been assigned to the user, available services are CommPilot Express (CPE), Do Not Disturb (DND), Call Forward Always (CFA), Remote Office and Hoteling Guest (for hot-desk environments).

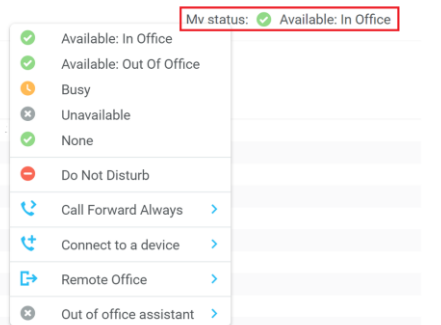

### <span id="page-47-1"></span>14.1 CommPilot Express Profiles

CommPilot Express profiles are used to apply a pre-configured call routing policy based on your current state. CommPilot profiles are also used to convey presence information to other users within the group or enterprise. As users change their CommPilot Express state, any Unity client that is monitoring that user [through the User Status list] will see their image change, as outlined below.

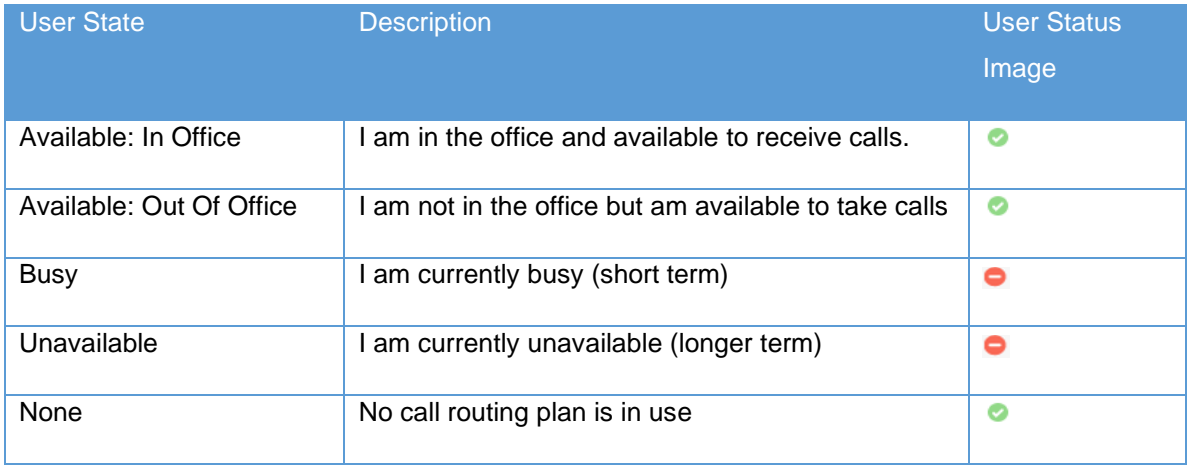

The My Status link will show the current CommPilot Express state, unless overridden by another service activation such as Do Not Disturb or Call Forward Always. To change the current status, click on the My Status link and select the state from the context menu, as shown below.

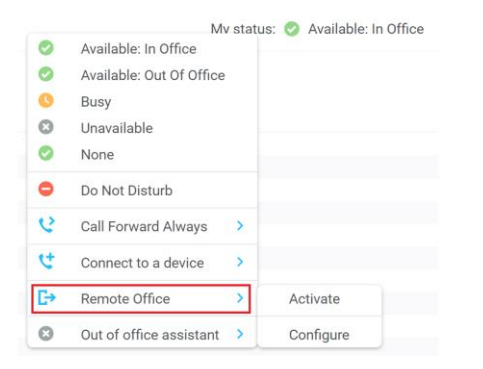

### <span id="page-48-0"></span>14.2 Do Not Disturb

To activate Do Not Disturb, click on the My Status link and click the menu option, as shown below.

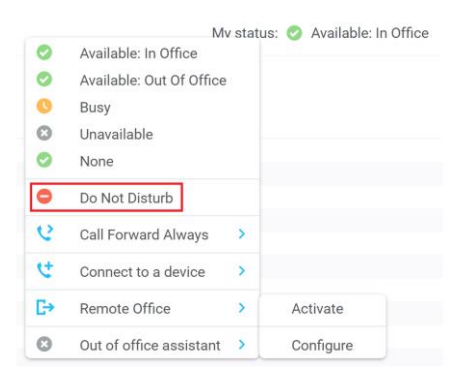

Unity will show that the user currently has DND activated through the My Status link and the Unity title bar.

```
Unity Desktop: Jenna Wimshurst - Do not disturb
```
Anyone monitoring the user [in the User Status list] will also see that they currently have Do Not Disturb activated.

Click on the same menu option or a CommPilot Express status to deactivate Do Not Disturb.

### <span id="page-48-1"></span>14.3 Call Forward Always

All Forward Always will automatically route all incoming calls to the pre-defined phone number, meaning the user's phone will not ring.

To activate this service, click on the My Status link and activate the service as shown below.

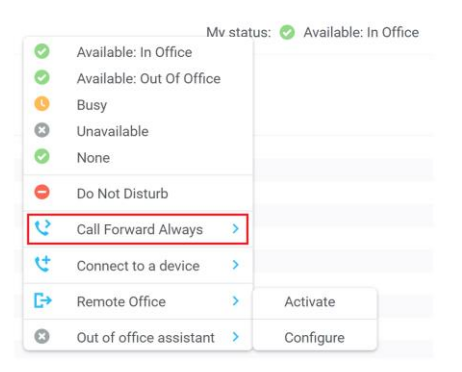

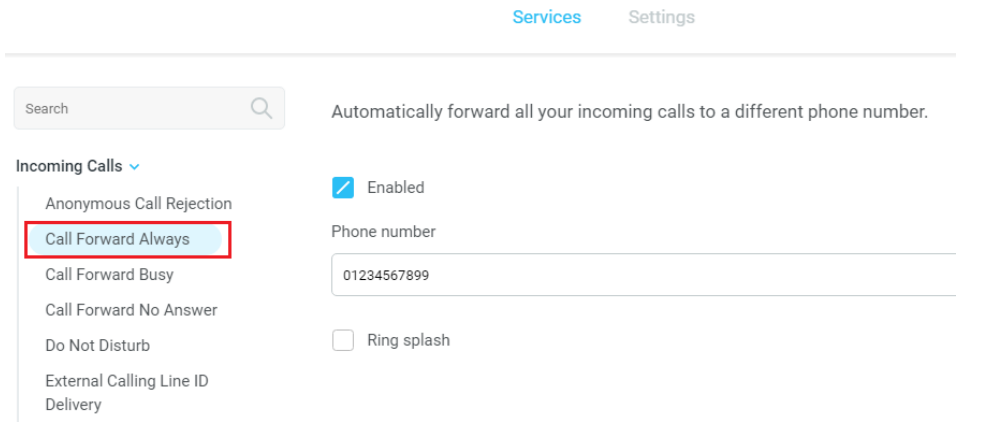

Unity will show that the user currently has Call Forward Always activated through the My Status link.

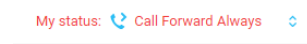

The Call Forward Always service can be deactivated through the My Status link.

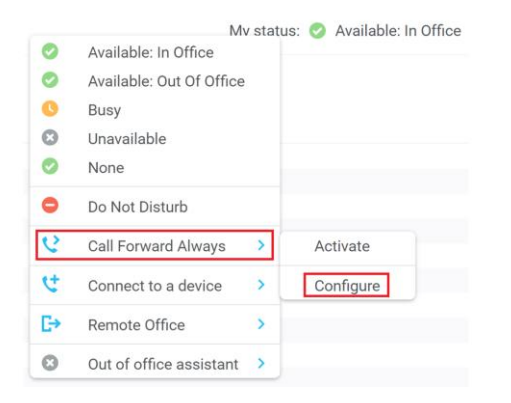

### <span id="page-49-0"></span>14.4 Hot-Desk and Flexible seating

Hoteling Guest allows the user to connect to a device, typically in a hot-desk and flexible seating environment. To attach the user account to a device, select the device from the menu option below. Please note that only available devices [that aren't already in use] will be displayed.

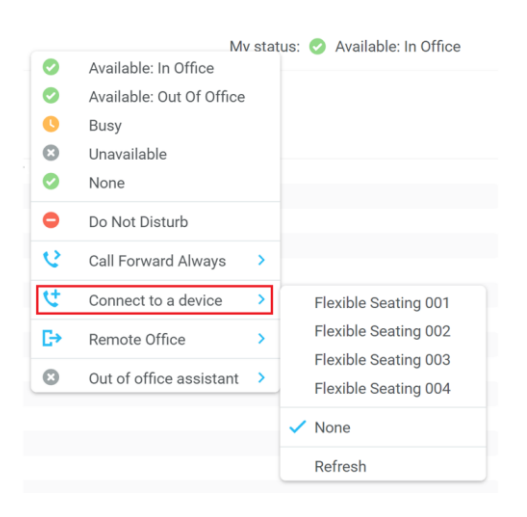

There is no visual notification that the user account is attached to a device, other than if the user clicks in the My Status link, in which case they will see the device is ticked.

When Unity is closing, it will prompt the user to remove the device attachment.

If the user clicks no they will continue to be attached to the device until the association is automatically ceased by the BroadSoft.

### <span id="page-50-0"></span>14.5 Out of office assistant

The Out of office assistant is only available on Unity Agent Enterprise. To configure the Out of office status, click on My Status and select from the options, as shown below.

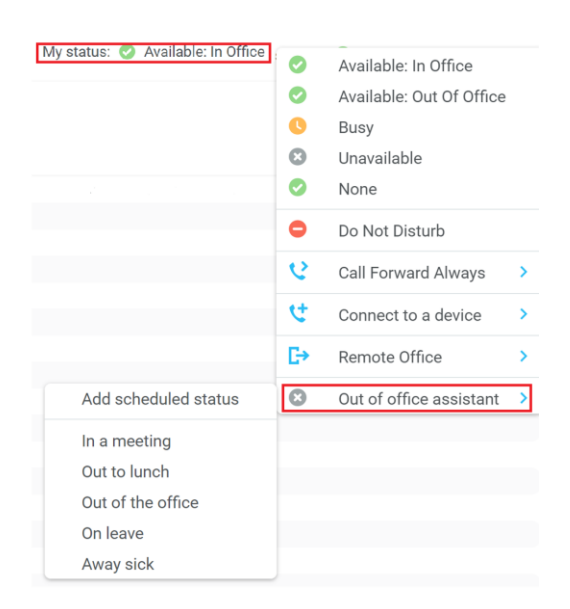

Users can also schedule their Out of office assistant by clicking "Add scheduled status" and scheduling the time and reason.